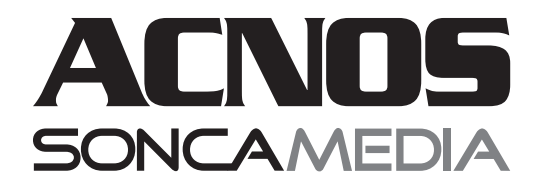

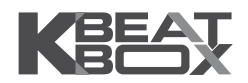

# **HƯỚNG DẪN SỬ DỤNG DÀN KARAOKE DI ĐỘNG 5 TRONG 1 KB40**

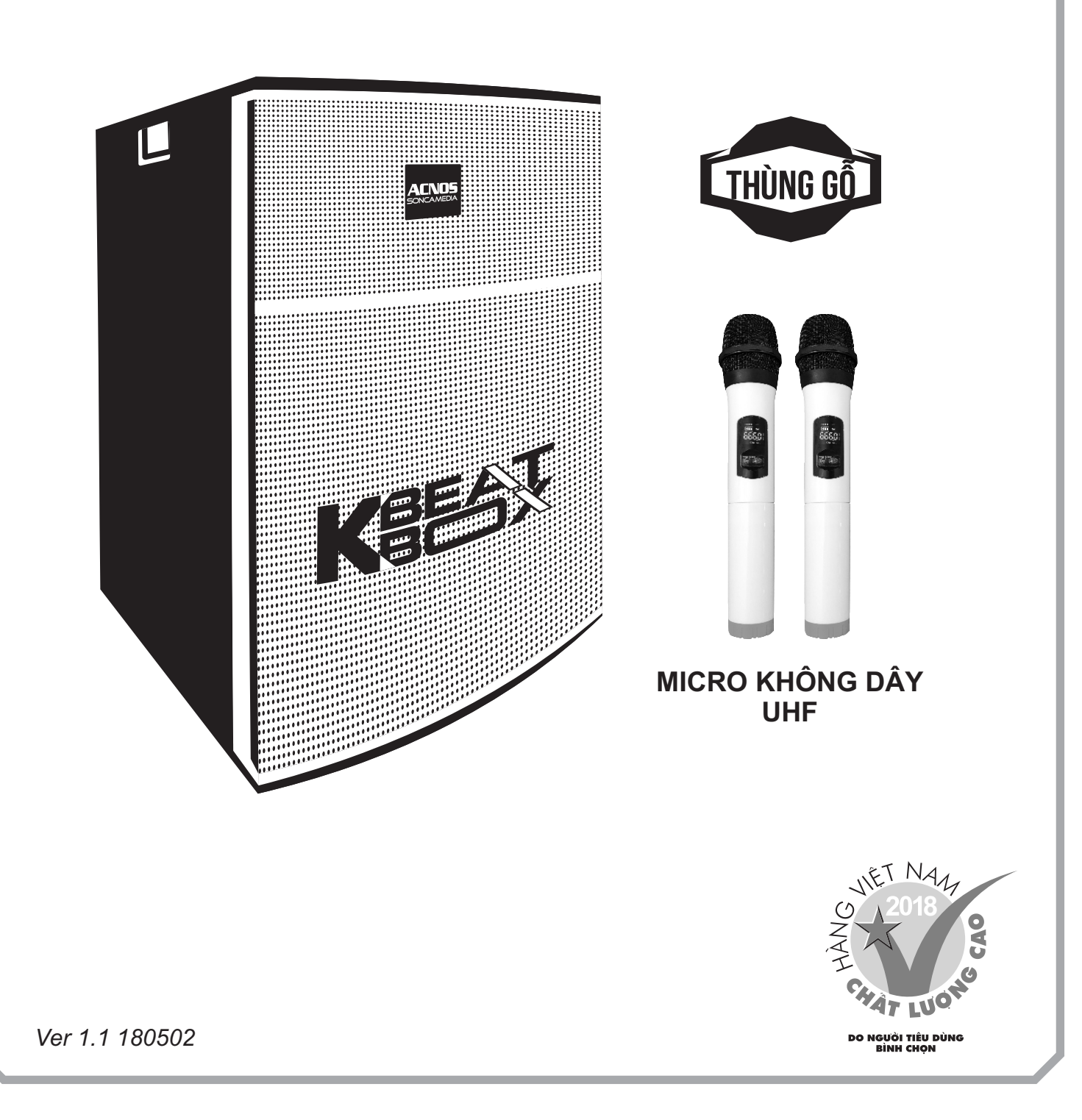

## **1. THÔNG TIN CƠ BẢN**

## **1.1 Máy và phụ kiện tiêu chuẩn**

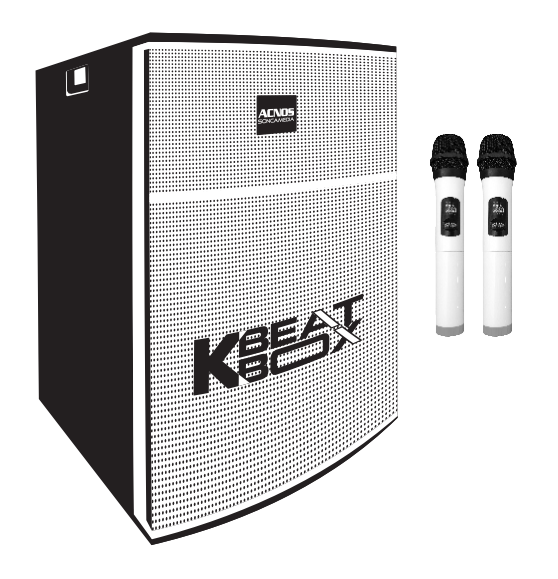

## *Phụ kiện tiêu chuẩn gồm:*

- + Cặp micro không dây UHF (kèm 04 pin AA)
- + USB Karaoke (đã có sẵn nhạc)
- + Adapter cấp điện: nguồn vào 110 240VAC 50/60Hz (auto-volt), nguồn ra 15VDC - 6A + Dây nguồn AC
- + Điều khiển từ xa karaoke (kèm 02 pin AAA)
- + Điều khiển từ xa chỉnh nhạc MP3/Bluetooth
- + Phiếu bảo hành
- + Sách hướng dẫn sử dụng

*Lưu ý: mọi hình ảnh sản phẩm, phụ kiện và giao diện trong sách hướng dẫn sử dụng này chỉ dùng để minh họa. Soncamedia có toàn quyền thay đổi sản phẩm thực tế và bộ phụ kiện kèm theo mà không cần phải thông báo trước.* 

## **1.2 Lưu ý về an toàn khi sử dụng**

## *Vui lòng đọc kỹ để sử dụng máy an toàn và đúng cách !*

**TẮT NGUỒN ĐIỆN** của máy trước khi kết nối dây hay tháo/lắp các thiết bị nhớ USB, CARD & HDD.

Để phòng ngừa điện giật, người sử dụng **KHÔNG NÊN** chạm tay vào mặt sắt, lỗ cắm, đầu dây nối hoặc trạm loạ khi máy đang hoạt đông.

 $\Delta$  Đặt máy nơi khô ráo, thoáng mát và không bị kênh. **KHÔNG** lắp đặt hoặc sử dụng máy trong các môi trường quá nóng hoặc ẩm ướt. Chú ý **KHÔNG** để vật nhọn, chất lỏng tiếp xúc với màng loa.

**A TUYỆT ĐỐI KHÔNG** được tự ý tháo mở hay sửa chữa máy. Nếu có dấu hiệu hư hỏng hoặc bất kì hiện tượng lạ nào xuất hiện trong quá trình sử dụng máy, cần lập tức NGỪNG sử dụng, TẮT máy, NGẮT nguồn điện cung cấp cho máy và liên hệ với bộ phận chăm sóc khách hàng hoặc trạm bảo hành gần nhất để được tư vấn. Mọi trường hợp tháo/mở máy PHẢI có sự hướng dẫn của nhân viên bảo hành ủy quyền.

## **1.3 Mục lục sách hướng dẫn sử dụng**

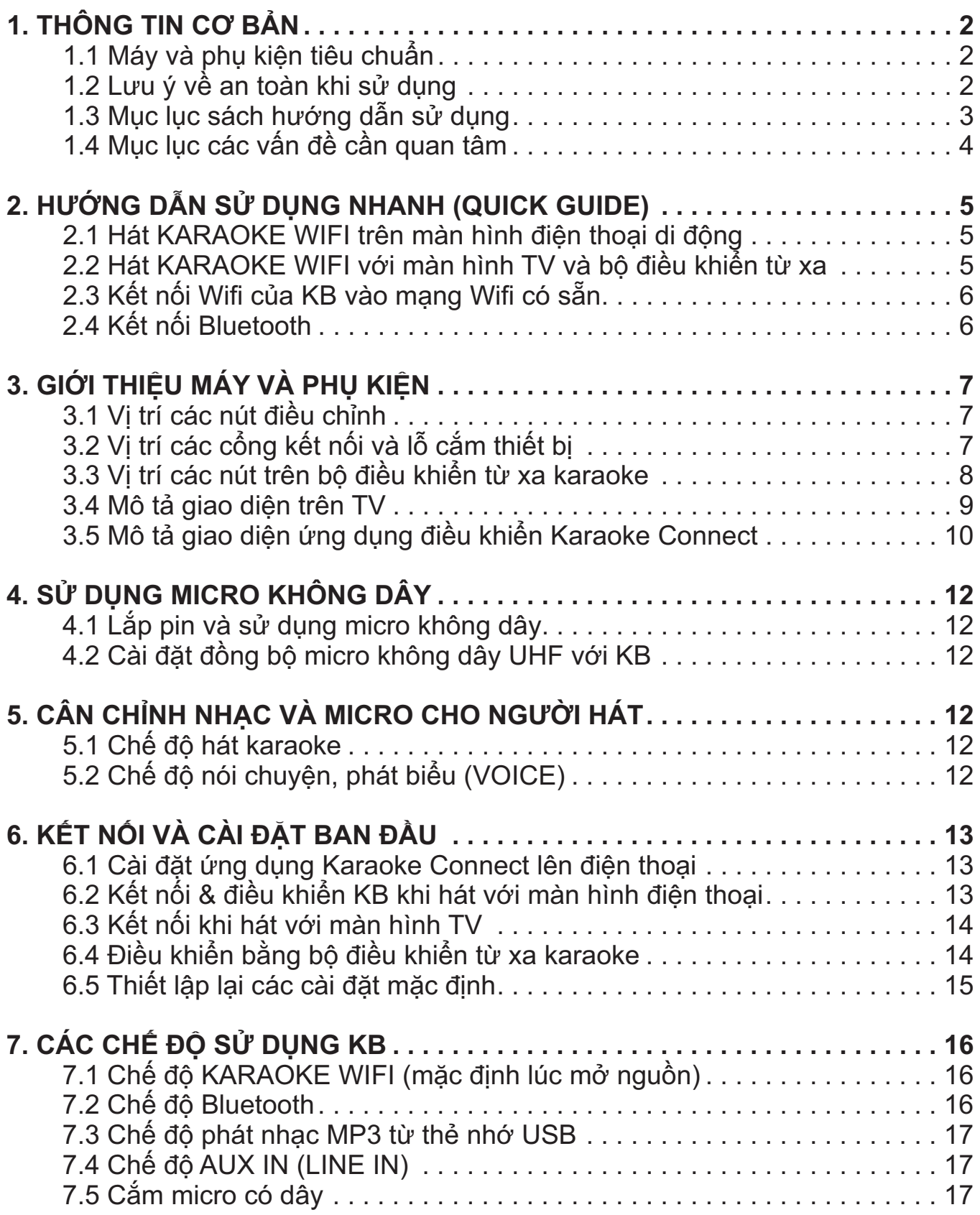

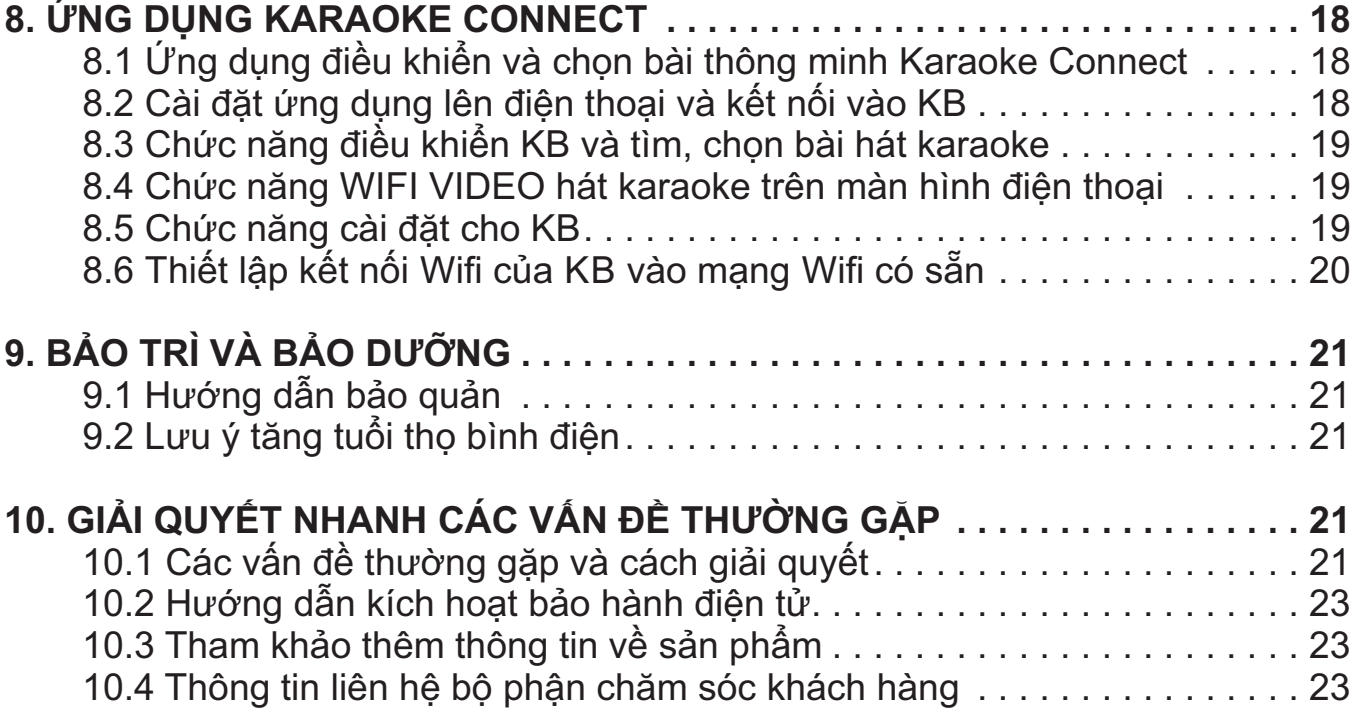

## **1.4 Mục lục các vấn đề cần quan tâm**

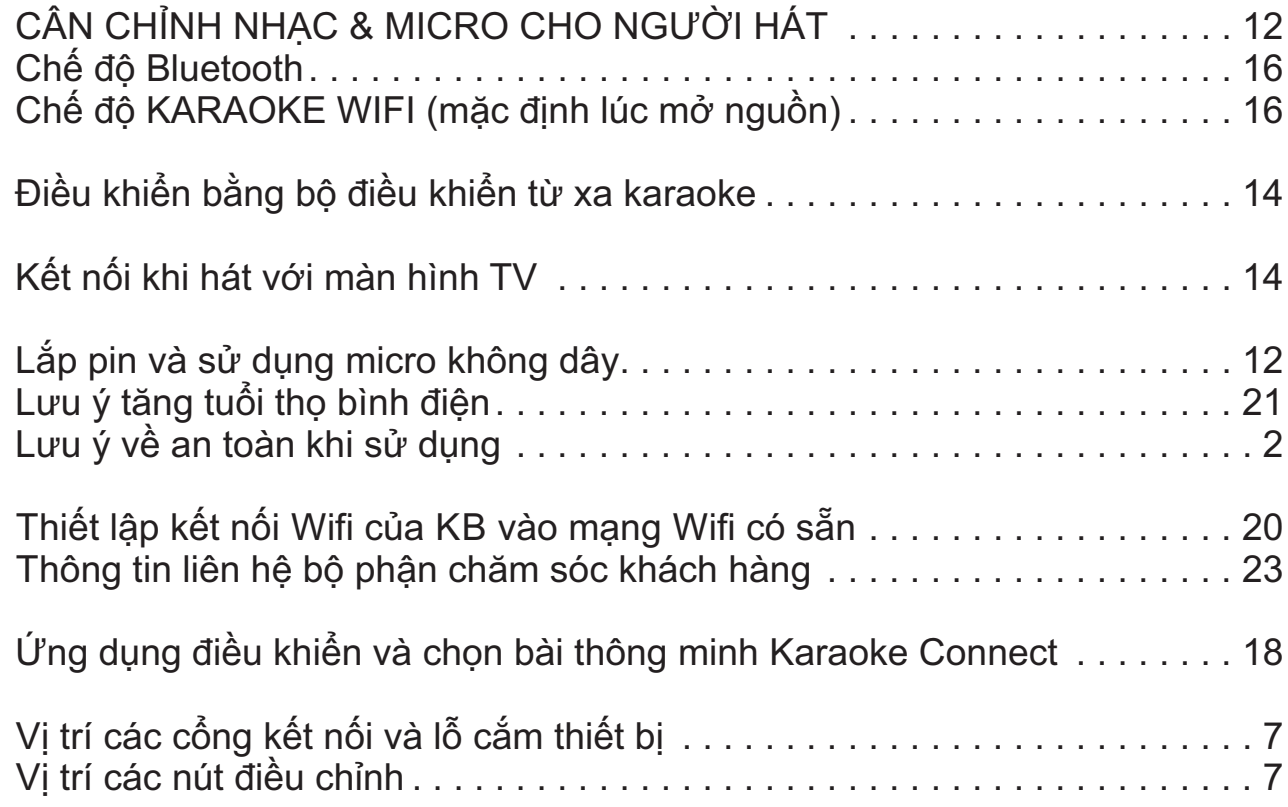

## **2. HƯỚNG DẪN SỬ DỤNG NHANH (QUICK GUIDE)**

*Vui lòng dành chút thời gian để làm quen với cách sử dụng các chức năng thường dùng của máy KB*

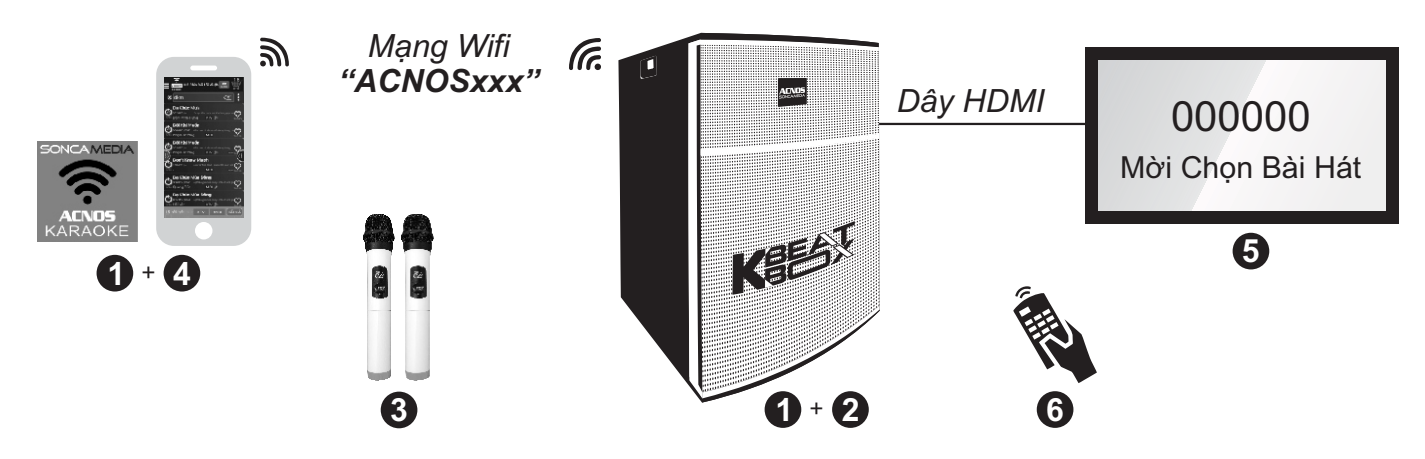

## **2.1 Hát KARAOKE WIFI trên màn hình điện thoại di động**

#### *Sử dụng điện thoại di động (hoặc iPad) của bạn để hát karaoke với mạng Wifi của KB mọi lúc, mọi nơi. KHÔNG cần phải kết nối internet hay mở 3G*

**Bước 1**: cài đặt sẵn ứng dụng Karaoke Connect vào điện thoại di động (hoặc iPad) & chọn vị trí đặt máy KB để chuẩn bị hát.

*Xem hướng dẫn cài đặt ứng dụng mục 6.1 (*&*trang 13)*

**Bước 2**: gắn USB nhạc karaoke vào máy KB & mở nguồn (cắm điện hoặc chạy bình) *Xem vị trí khe cắm KARAOKE USB mục 3.2 (*&*trang 7) để gắn đúng* 

Bước 3: lắp pin & mở 2 micro không dây.

*Xem hướng dẫn sử dụng micro không dây mục 4.1 (*&*trang 12)*

Bước 4: mở ứng dụng Karaoke Connect trên điện thoại, kết nối vào mạng Wifi của KB đang phát (thường có tên ACNOSxxx), chọn dò tìm & kết nối với máy KB để tìm, chọn bài và xem lời WIFI VIDEO hát karaoke ngay trên màn hình điện thoại.

*Xem hướng dẫn sử dụng ứng dụng Karaoke Connect mục 8.2-8.4 (*&*trang 18-19)*

### **2.2 Hát KARAOKE WIFI với màn hình TV và bộ điều khiển từ xa**

*Không chỉ có chức năng KARAOKE WIFI trên màn hình di động tiện lợi, KB còn có thể kết nối thêm với màn hình TV lớn (LCD/LED) để thành dàn máy hát karaoke Full HD chuyên nghiệp*

**Bước 5**: nối dây HDMI từ KB lên TV LCD/LED.

*Xem hướng dẫn kết nối ở mục 6.3 (*&*trang 14)*

Bước 6: sử dụng bộ điều khiển từ xa karaoke để bấm chọn bài hát & điều khiển giao diện hát karaoke trên màn hình TV.

*Xem hướng dẫn điều khiển ở mục 6..4 (*&*trang 14)*

## **2.3 Kết nối Wifi của KB vào mạng Wifi có sẵn**

Để dễ dàng sử dụng KB & tận dụng luôn kết nối internet khi điều khiển, chọn bài và hát karaoke với thiết bị di động, có thể dùng ứng dụng Karaoke Connect để thiết lập kết nối Wifi của KB vào mạng Wifi có sẵn (ở nhà hoặc quán). Làm theo 4 bước sau:

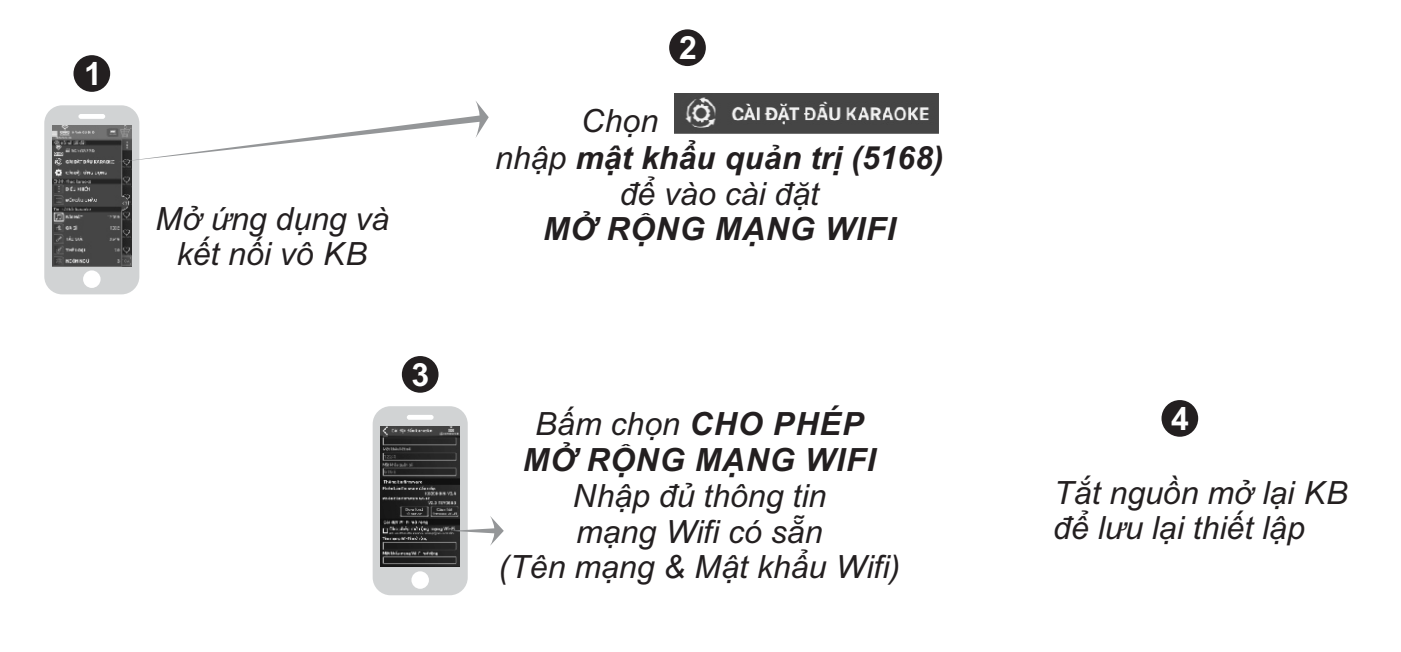

*Xem hướng dẫn chi tiết mục 8.6 (*&*trang 20)*

### **2.4 Kết nối Bluetooth**

Đèn hiệu **[BL]** đã sáng (hoặc tuần tự bầm nút **[MODE] "** $\mathrm{_{\mathrm{wo}}}_{\mathrm{DE}}$  cho đền khi đèn hiệu **[BL]** sáng), là có thể dùng chức năng kết nối Bluetooth với thiết bị di động để phát nhạc hoặc bài hát từ điện thoại, Youtube, ...

*Xem hướng dẫn mục 7.2 (*&*trang 16)*

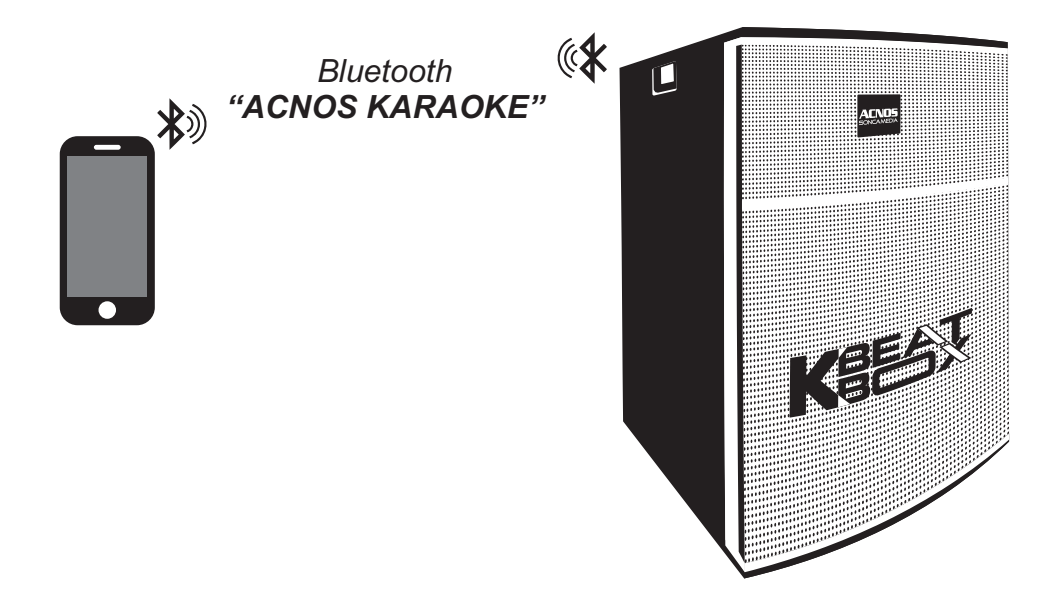

## **3. GIỚI THIỆU MÁY VÀ PHỤ KIỆN**

## **3.1 Vị trí các nút điều chỉnh (bên hông máy)**

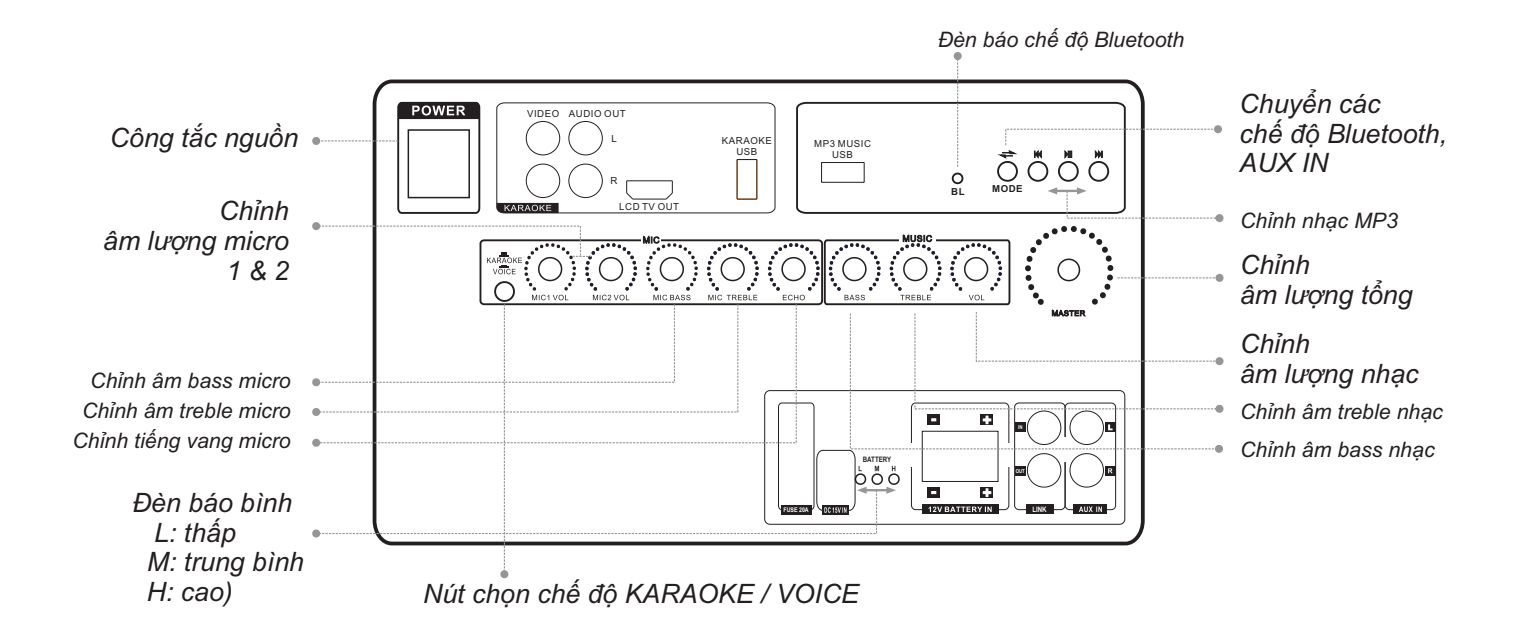

## **3.2 Vị trí các cổng kết nối và lỗ cắm thiết bị (bên hông máy)**

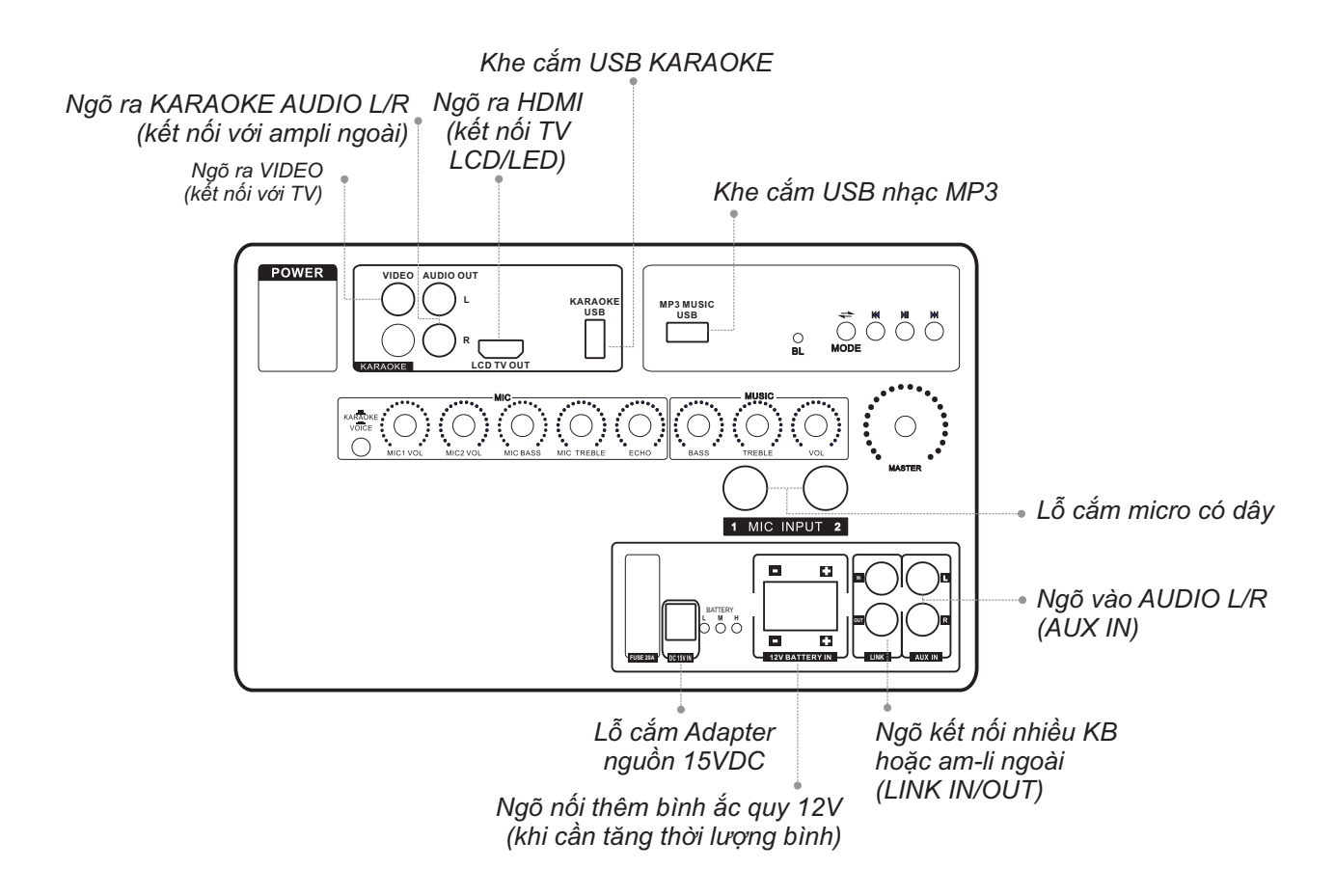

## **3.3 Vị trí các nút trên hộp điều khiển từ xa karaoke**

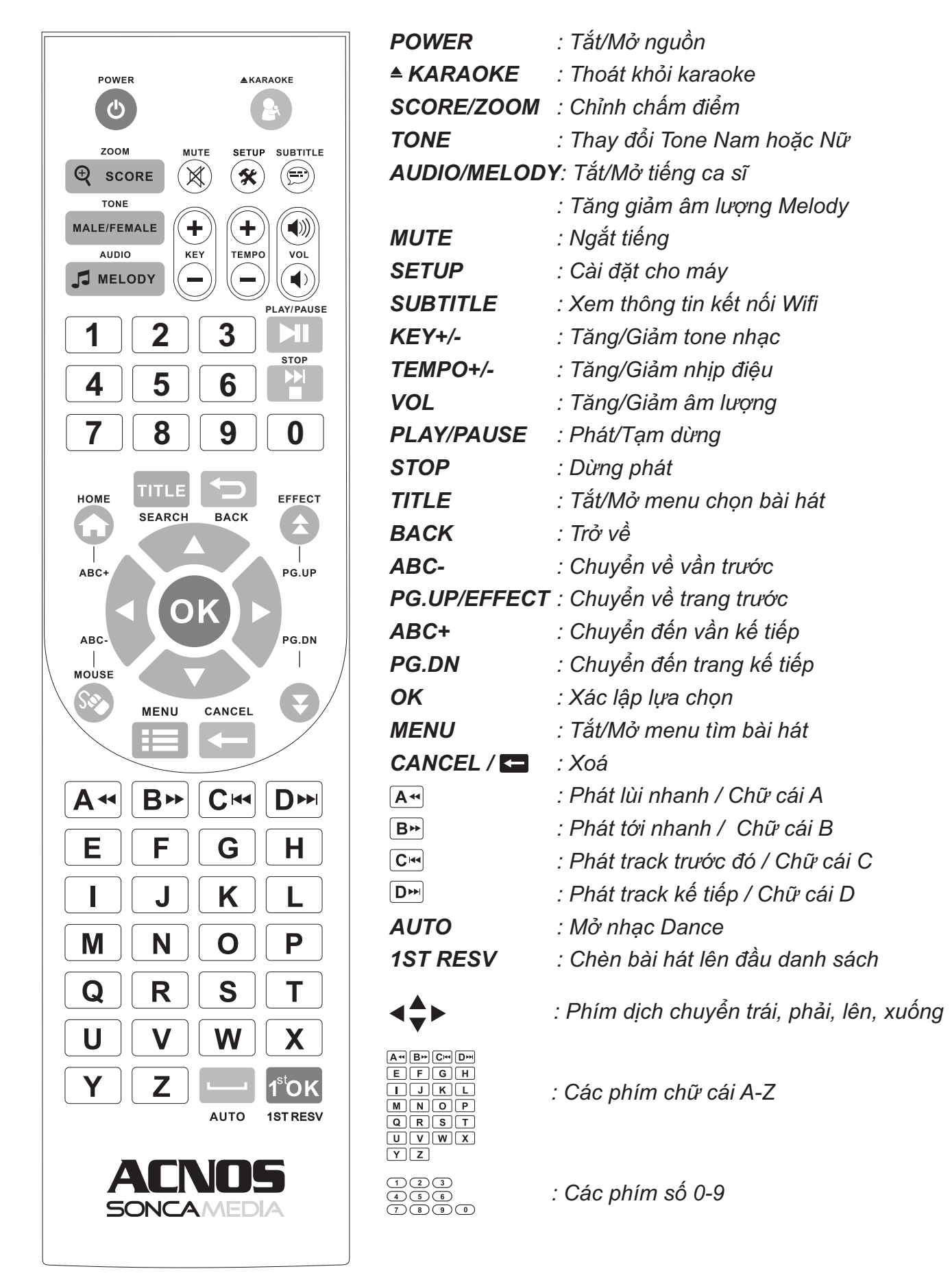

## **3.4 Mô tả giao diện trên màn hình TV**

### *KB xuất hình ra TV ở chế độ KARAOKE WIFI với giao diện bấm chọn bài, như hình*

*Lưu ý: Bấm nút <SUBTITLE> trên bộ điều khiển từ xa karaoke, để xem nhanh thông tin kết nối hiển thị trên đỉnh màn hình TV, gồm:* 

- *+ "Tên máy KB": thường tên là "ACNOSxxx" (đây cũng là tên mạng Wifi của KB đang phát ra)*
- *+ "Mật khẩu kết nối": mặc định là "1234" (dùng nhập vào điện thoại khi cần kết nối)*
- *+ "Vol nhạc trong USB": như hình là vol "62.2"*

**ACNOSxxx of 1234 <b>1** 62.2

## 000000 Mời Chọn Bài Hát

Dùng bộ điều khiển từ xa karaoke để bấm mã số, hoặc thao tác tìm chọn bài hát trên menu chọn bài hiển thị ngay trên màn hình TV

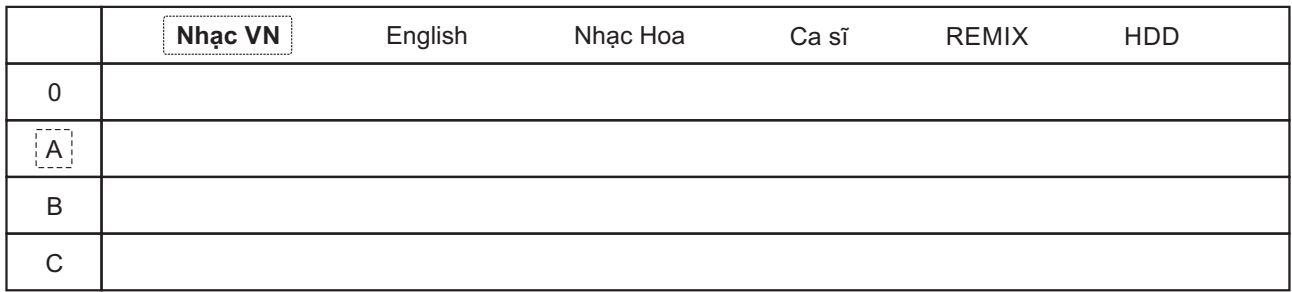

Menu tìm chọn bài hát theo chữ cái đầu cho phép bấm nhanh tên viết tắt bài hát

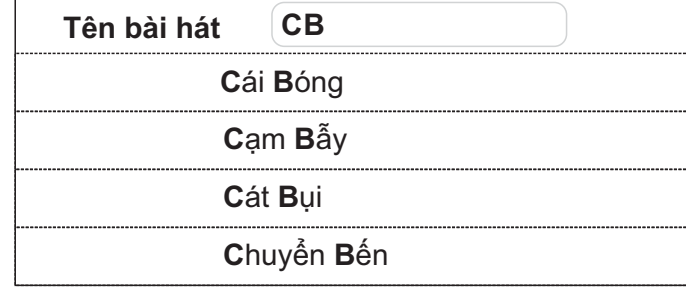

*Xem thêm hướng dẫn chi tiết mục 6.4 (*&*trang 14)*

## **3.5 Mô tả giao diện ứng dụng điều khiển Karaoke Connect**

- \* Giao diện chính của ứng dụng như hình bên, gồm các mục:
	- + **"Tên KB":** như hình là **"ACNOS3F4"** kèm trạng thái kết nối
	- + **"Tên bài hát đang phát":** như hình là bài **"Bánh Trôi Nước"**
	- + **"Nút QUA BÀI"**
	- + **"Tổng số bài đã chọn":** như hình là **"4"**
	- + **"Ô nhập chữ tìm bài hát"**
	- + **"Danh sách bài hát":** với các icon thao tác chọn bài, yêu thích, ...
	- + **"Thanh hiển thị thông tin"**
	- + **"Nút chọn loại bài":** MIDI KTV TẤT CẢ

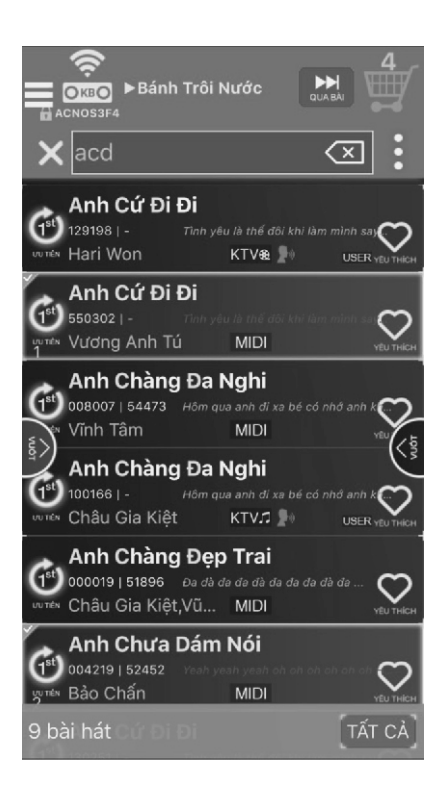

\* Bấm icon:  $\ddot{i}$  (bên phải ô tìm kiếm) hoặc vuốt từ mép phải màn hình vô sẽ ra giao diện điều khiển KB & chỉnh nhạc karaoke như hình dưới, gồm các mục:

 + **"Điều khiển":** chức năng **QUA BÀI, PHÁT - TẠM DỪNG HÁT LẠI, CHẤM ĐIỂM, CHUYỂN NHẠC DANCE, WIFI VIDEO (XEM LỜI KARAOKE), ...**

 + **"Chỉnh nhạc karaoke":** thay đổi **VOLUME, KEY, TEMPO MELODY, TẮT-MỞ TIẾNG CA SĨ, ...**

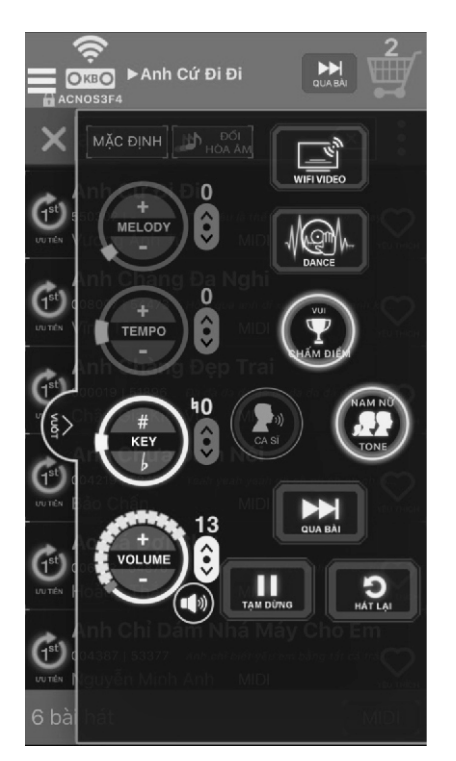

\* Bấm icon  $\equiv$  (góc trái-trên) hoặc vuốt từ mép trái màn hình vô sẽ ra giao diện menu chọn bài, kết nối & cài đặt như hình bên, gồm các mục:

 + **"Kết nối và cài đặt":** chức năng **KẾT NỐI ĐẦU MÁY, CÀI ĐẶT ĐẦU KARAOKE** & **CÀI ĐẶT ỨNG DỤNG** + **"Chỉnh nhạc karaoke":** chức năng **ĐIỀU KHIỂN** & **ĐỔI CÂU CHÀO** + **"Tìm bài hát karaoke":** tìm theo **BÀI HÁT, CA SĨ, TÁC GIẢ, THỂ LOẠI,** chọn bộ **NGÔN NGỮ,** ...

 + **"Danh sách bài":** gồm danh sách bài hát **YÊU THÍCH** & **PLAYLIST (BÀI ĐÃ CHỌN)**

- \* Giao diện cài đặt cho KB như hình dưới, gồm các mục:
	- + **"Cài đặt đầu karaoke":** chức năng đổi **MẬT KHẨU KẾT NỐI, MẬT KHẨU QUẢN TRỊ, MẬT KHẨU WIFI, ...**
- + **"Thông tin bộ nhớ và dữ liệu nhạc Karaoke":** xem và tải dữ liệu nhạc **TỪ INTERNET, KHÔI PHỤC NHẠC GỐC**
- + **"Thông tin firmware":** xem và cập nhập firmware **WIFI, KARAOKE** cho máy KB

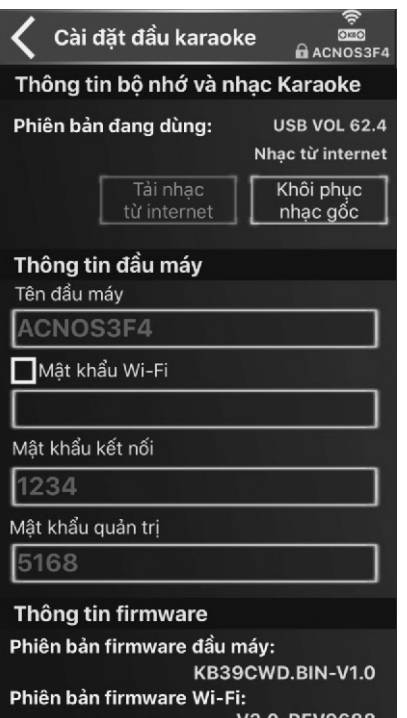

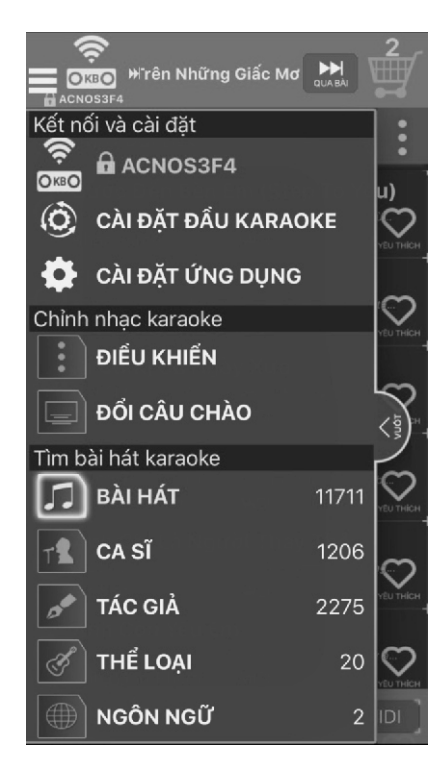

- \* Giao diện cài đặt cho ứng dụng như bên dưới, gồm các mục:
- + **"Chọn ngôn ngữ giao diện"**
- + **"Quản lý dữ liệu":** kiểm tra và tải dữ liệu thông tin bài hát từ internet
- + **"Thông tin ứng dụng"** & **"Thông tin liên hệ"**

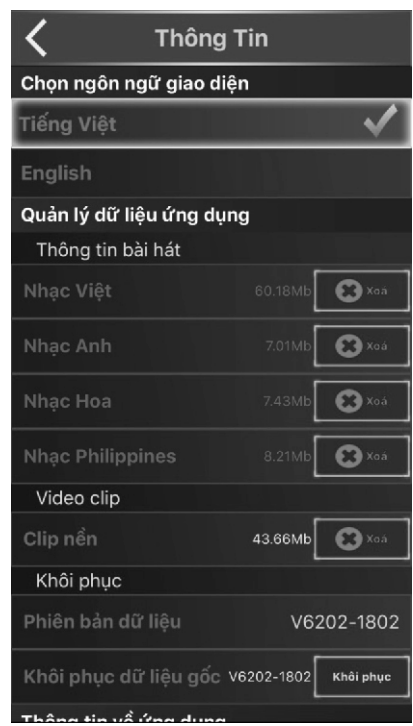

## **4. SỬ DỤNG MICRO KHÔNG DÂY**

## **4.1 Lắp pin và sử dụng micro không dây**

**SET** + Khi có hiện tượng mất tiếng, trùng tần số micro, chỉ cần nhấn nút **[SET]** + Lắp đủ 02 viên pin AA vào micro và nhấn nút **[NGUỒN]** để Tắt/Mở micro trên micro để đổi kênh (CH) sang tần số khác, máy sẽ tự động đồng bộ trở lại

*Lưu ý: Xem icon mức pin trên micro để thay pin mới. Nguồn pin yếu sẽ ảnh hưởng đến khả năng thu giọng hát và truyền tín hiệu không dây của micro.*

 *Cân nhắc lượng pin đủ dùng cho buổi hát karaoke của bạn. Nên sử dụng loại pin sạc lại được để tiết kiệm và bảo vệ môi trường.*

### **4.2 Cài đặt đồng bộ micro không dây UHF với KB**

**Bước 1:** Tắt nguồn máy KB.  $\mathsf{B}$ ước 2: Nhân nút **[SET] ͡**sɪn trên micro 3 lần liên tiếp, để màn hình hiển thi  $\mathbf{\hat{d}}$ , tiếp tục nhấn giữ **[SET]** để icon cột **SET** sóng **Till** nhấp nháy và bật nguồn KB lên cho tới khi icon cột sóng **Till** hết nháy. Nhả nút **[SET] <sup>sョ]</sup>, a-l**ô có tiếng là xong. **Bước 3:** Lập lại bước 1 và 2 ở trên để cài đặt tiếp cho micro còn lại.

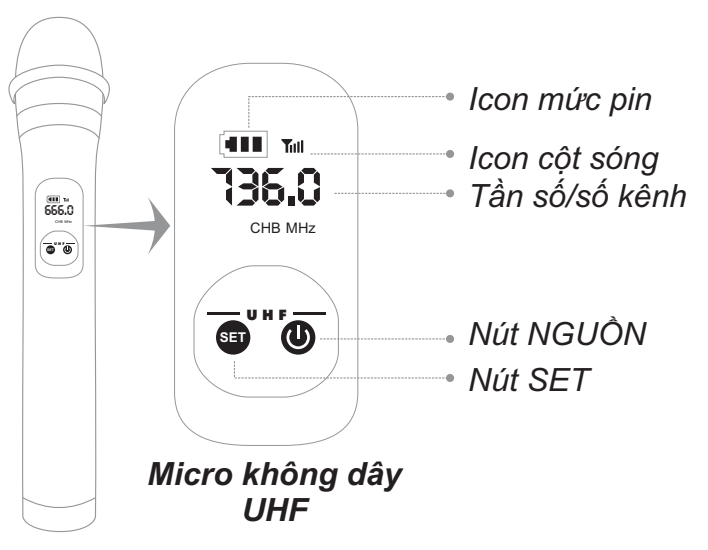

## **5. CÂN CHỈNH NHẠC VÀ MICRO CHO NGƯỜI HÁT**

## **5.1 Chế độ hát karaoke**

### + Nhả nút chọn chế độ **[KARAOKE]**

KARAOKE  $V$ OTCE

+ Cân chỉnh micro cho người hát bằng các nút văn, tùy theo giong ca

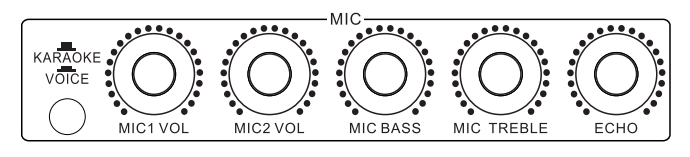

+ Cân chỉnh nhạc, âm lượng theo ý thích

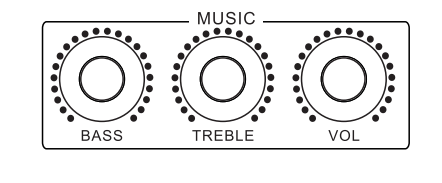

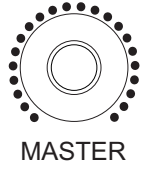

## **5.2 Chế độ nói chuyện, phát biểu (VOICE)**

+ Nhấn nút chọn chế độ **[VOICE]**

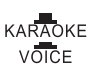

- + Tiếng nhạc sẽ tự ngắt khi có tiếng nói phát ra từ micro
- + Tiếng vang sẽ tự tắt khi phát biểu

## **6. KẾT NỐI VÀ CÀI ĐẶT BAN ĐẦU**

## **6.1 Cài đặt ứng dụng Karaoke Connect lên điện thoại**

Truy cập kho ứng dụng hoặc quét mã QR Code tương ứng bên dưới để cài đặt ứng dụng & cập nhật dữ liệu bài hát, theo 4 bước:

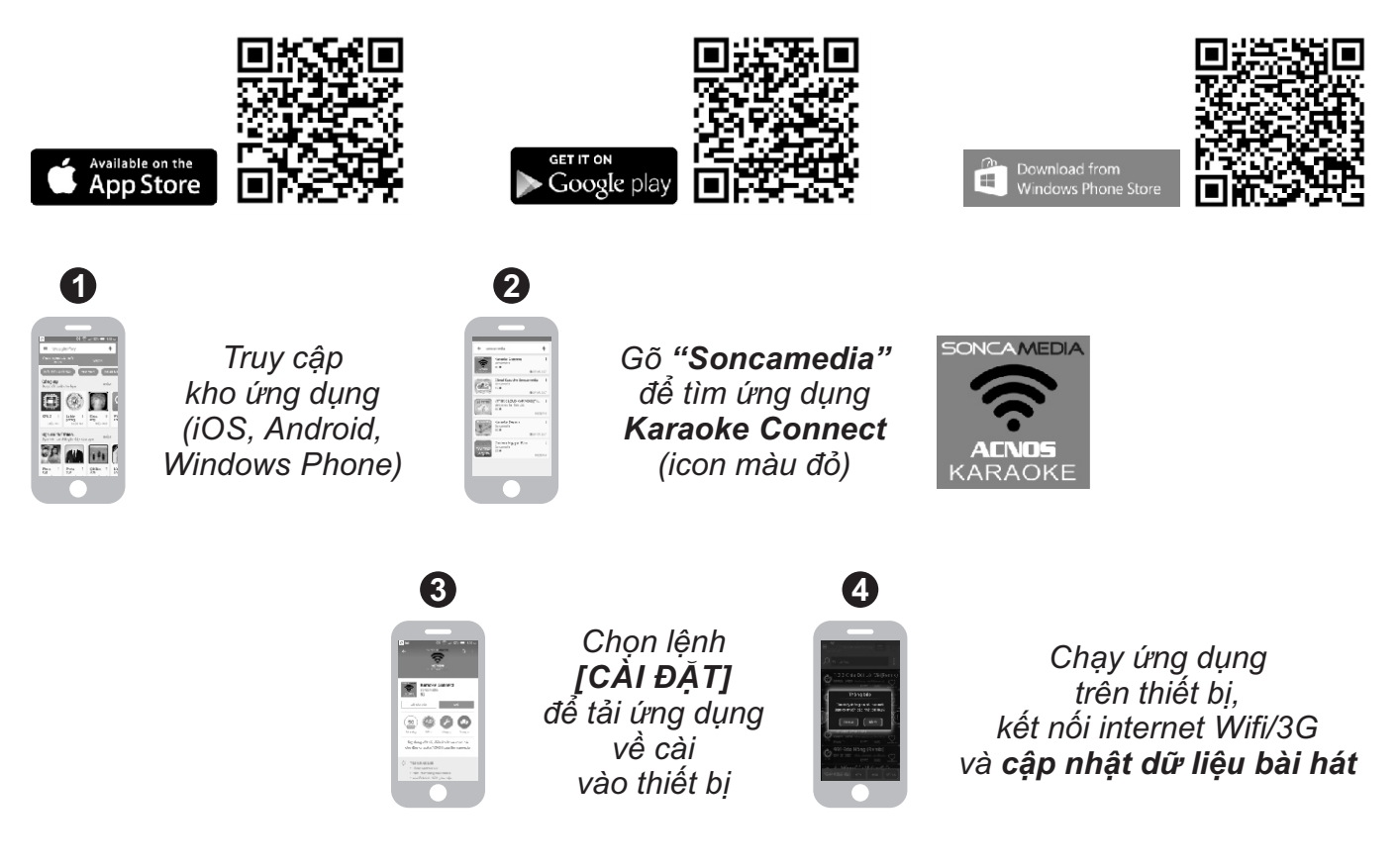

## **6.2 Kết nối và điều khiển KB khi hát với màn hình điện thoại**

Mạng Wifi **"ACNOSxxx"** của KB cho phép đến 8 thiết bị di động cùng lúc kết nối vào để điều khiển & hát karaoke, làm theo 4 bước:

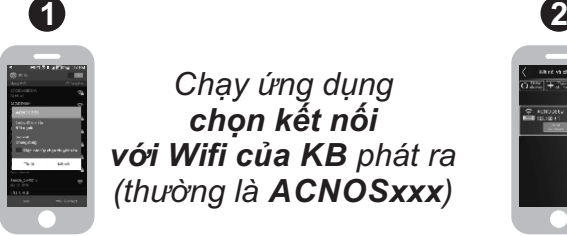

*Chạy ứng dụng chọn kết nối với Wifi của KB phát ra (thường là ACNOSxxx)*

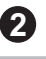

*Dò tìm để chọn kết nối với KB và nhập mật khẩu (mật khẩu kết nối: 1234 hoặc mật khẩu quản trị: 5168)*

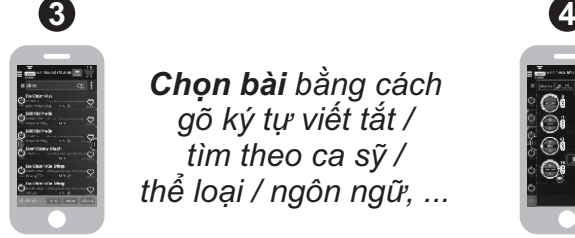

*Chọn bài bằng cách gõ ký tự viết tắt / tìm theo ca sỹ / thể loại / ngôn ngữ, ...*

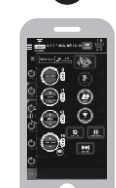

*Điều khiển chức năng KB: chọn ưu tiên, chỉnh nhạc, chấm điểm, qua bài, xem lời WIFI VIDEO,...*

## **6.3 Kết nối khi hát với màn hình TV**

Sử dụng dây HDMI (hoặc dây AV) để kết nối KB với màn hình TV, như hình

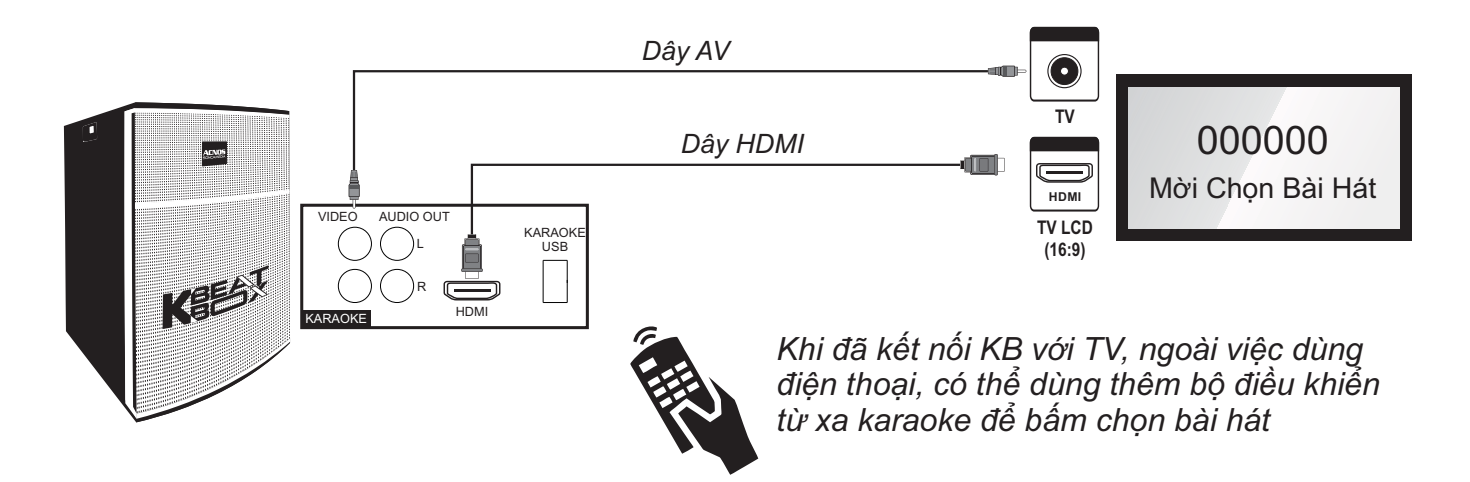

## **6.4 Điều khiển bằng bộ điều khiển từ xa karaoke**

## *\* Bấm số chọn bài*

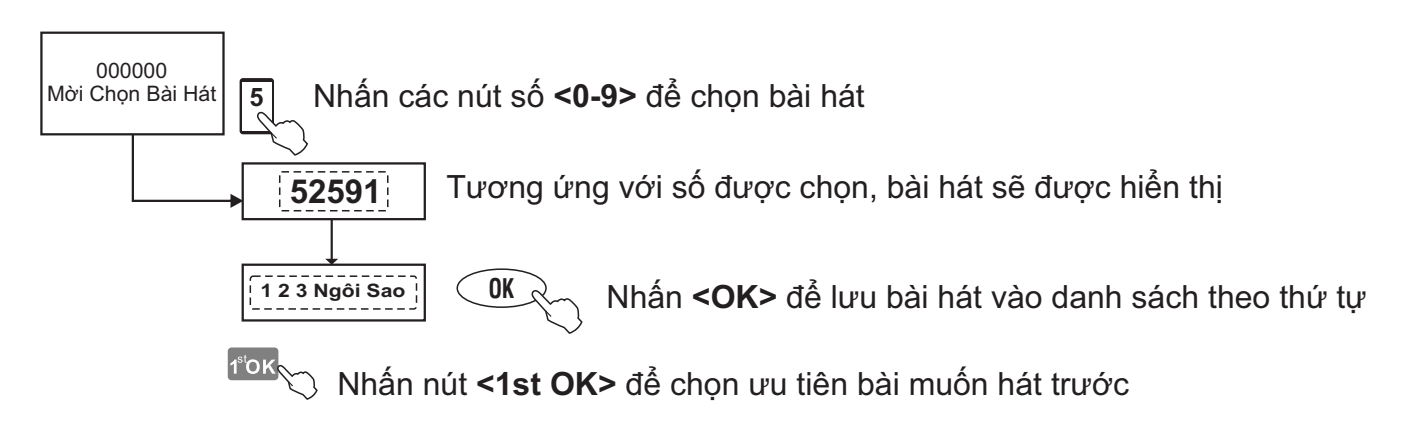

### *\* Sử dụng menu bài hát trên màn hình TV*

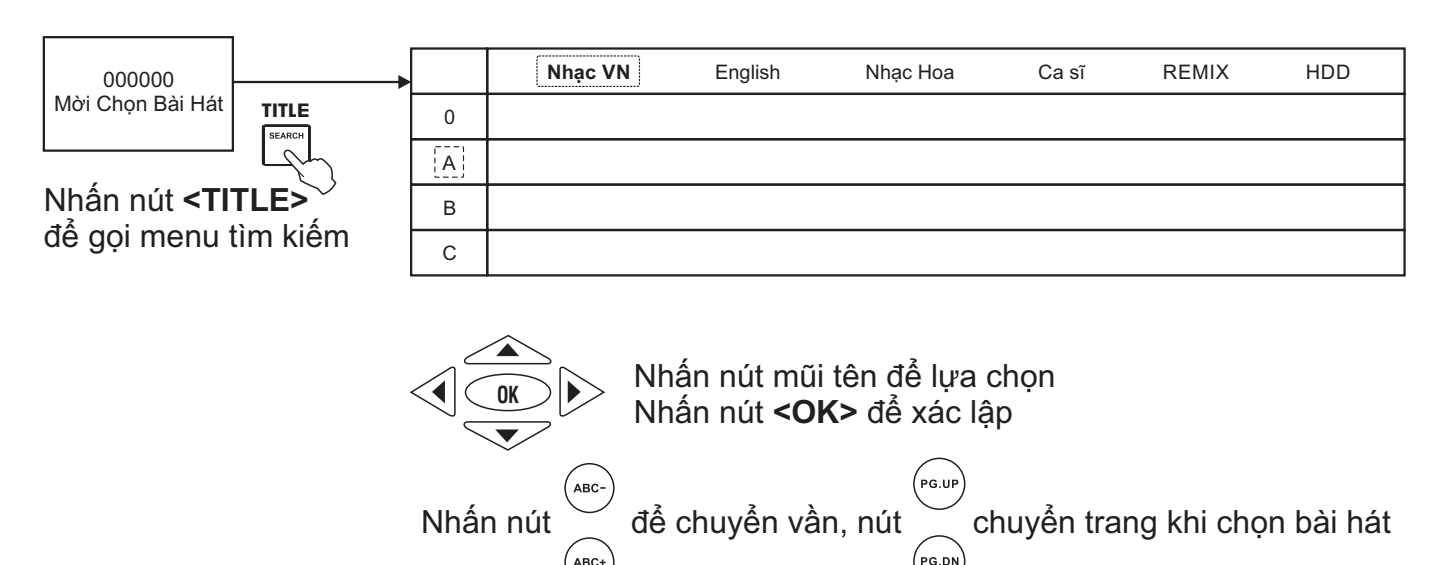

### *\* Sử dụng menu tìm chọn bài hát theo chữ cái đầu*

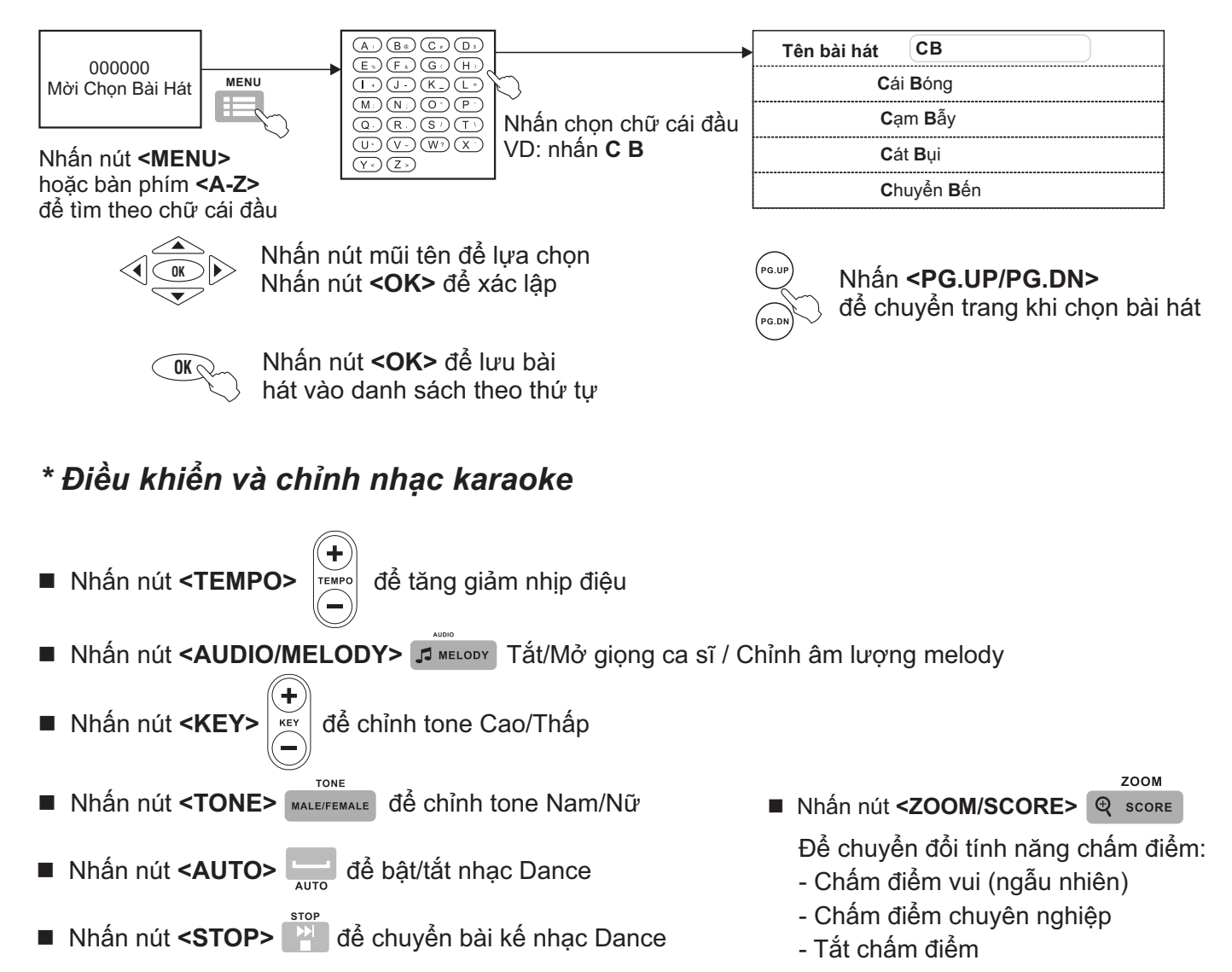

## **6.5 Thiết lập lại các cài đặt mặc định**

Làm theo các bước sau để thiết lập lại các thông số KB mặc định như khi xuất xưởng

**Bước 1**: Cần nối dây HDMI (hoặc dây AV) từ KB lên màn hình TV. Mở nguồn KB. **Bước 2**: Rút USB karaoke đang cắm trong máy ra (hoặc dùng USB nhạc MP3 cắm vào khe KARAOKE USB).

**Bước 3**: Bấm **<SETUP>** trên điều khiển từ xa karaoke để vào **SETUP MENU** của KB -> chọn mục **DEFAULT** -> chọn **RESTORE**-> bấm **<OK> Bước 4:** Tắt máy rồi mở lại.

*\* Các thông số được cài lại mặc định, như xuất xưởng: + "Tên KB" = "ACNOSxxx"* 

 *(đây cũng chính là tên mạng Wifi của KB)*

- *+ Hủy "Mật khẩu Wifi của KB"*
- *+ "Mật khẩu kết nối" = "1234"*
- *+ "Mật khẩu quản trị" = "5168"*
- *+ Âm lượng, hình ảnh & nội dung câu chào*

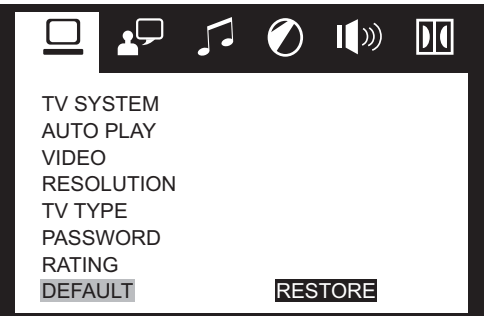

## **7. CÁC CHẾ ĐỘ SỬ DỤNG**

### *Thao tác theo trình tự để sử dụng KB ở các chế độ khác nhau*

## **7.1 Chế độ KARAOKE WIFI (mặc định lúc mở nguồn)**

**Bước 1**: Cắm USB có nội dung karaoke vào ngõ **[KARAOKE USB]** , rồi mở nguồn. Chờ giây lát máy tự động vào chế độ KARAOKE WIFI KARAOKE USB

**Bước 2**: Bật kết nối Wifi trên thiết bị di động -> Chọn kết nối vào mạng Wifi của KB đang phát ra (có tên mặc định là **"ACNOSxxx"**)

**Bước 3**: Chạy ứng dụng Karaoke Connect trên thiết bị di động để dò tìm KB -> Chọn đúng **"Tên KB"** cần kết nối -> Chọn **"Kết Nối"** và nhập **"Mật khẩu kết nối"** (mặc định là **"1234"**)

**Bước 4**: Khi thấy thông báo **"Kết nối OK"** và là có thể bắt đầu điều khiển KB, chọn bài hát karaoke bình thường

### *\*\*\* Có thể nối dây HDMI từ KB lên TV LCD/LED để hát KARAOKE WIFI, điều khiển chọn bài bằng bộ điều khiển từ xa karaoke*

#### *Lưu ý:*

*\* Chỉ cần kết nối thiết bị di động vào KB 1 lần đầu là máy sẽ tự nhớ.*

*\* Khi KB đã phát Wifi sẵn sàng cho kết nối, thì trên màn hình TV sẽ hiện thông tin "Tên KB" & "Mật khẩu kết nối" để xem, nhập trực tiếp vào ứng dụng Karaoke Connect và kết nối ngay. Có thể bấm nút <SUBTITLE> trên điều khiển từ xa karaoke để xem lại các thông tin này.*

*\* Các thông số được cài mặc định như sau:*

- *+ "Tên KB" = "ACNOSxxx" (đây cũng chính là tên mạng Wifi của KB)*
- *+ Mạng Wifi của KB không cài mật khẩu*
- *+ "Mật khẩu kết nối" = "1234" và "Mật khẩu quản trị" = "5168"*

*\* Để cài đặt lại các thông số này về giá trị mặc định (như trên) thì cần vào SETUP của KB -> chọn mục DEFAULT -> chọn RESTORE-> bấm OK (xem hướng dẫn mục 6.5* &*trang 15)*

*\* Có thể dùng ứng dụng Karaoke Connect để thiết lập các thông số này theo ý muốn (xem hướng dẫn mục 8.5* &*trang 19)*

## **7.2 Chế độ Bluetooth**

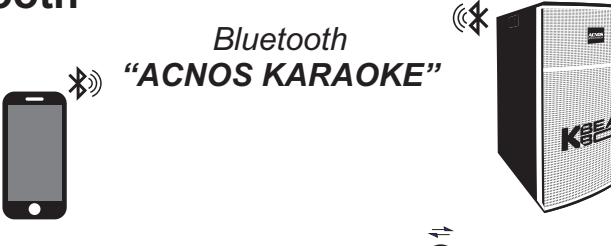

- + Đèn hiệu **[BL]** sáng hoặc bấm nút **[MODE]** cho tới khi đèn **MODE [BL]** bật sáng
- + Mở Bluetooth của điện thoại (hoặc thiết bị di động), dò tìm kết nối Bluetooth của KB có tên **"ACNOS KARAOKE"** để kết nối
- + Kết nối OK, sẽ thấy đèn hiệu **[BL]** nhấp nháy mỗi 2 giây & chỉnh phát nhạc từ điện thoại qua Bluetooth đến KB bình thường
- + Nhấn giữ nút **[MODE]** <sub>M</sub><sub>ppe</sub> nếu muốn ngắt kết nối Bluetooth

**16**

## **7.3 Chế độ phát nhạc MP3 từ thẻ nhớ USB**

- + Cắm thẻ nhớ USB vào khe **[MP3 MUSIC USB]** của KB
- + Chỉnh bài MP3 muốn phát từ USB bằng điều khiển từ xa hoặc 3 nút bấm trên máy KB: về bài - tạm dừng/phát nhạc - qua bài

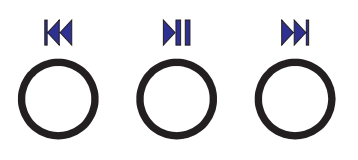

**MP3 MUSIC USB**

## **7.4 Chế độ AUX IN (LINE IN)**

+ Bấm nút **[MODE]** (bên hông máy) cho tới khi đèn hiệu **[BL]** nhấp nháy **MODE**

### **1. Phát nhạc từ thiết bị bên ngoài**

- + Đấu nối thiết bị chơi nhạc bằng dây với ngõ vào **[ÃUX IN]** bên hông máy
- + Phát nhạc từ thiết bị chơi nhạc

### **2. Phát kết hợp nhiều KB để tăng công suất âm thanh**

*(ghép nối LINK OUT KB này với LINK IN KB kia)*

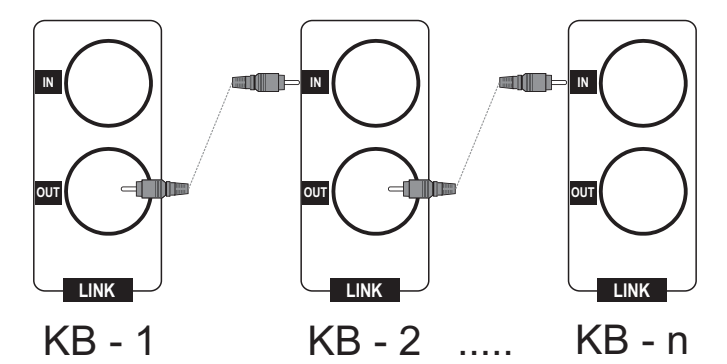

*Lưu ý: chỉ chỉnh nguồn phát từ 1 KB (cái đầu tiên) khi nối kết hợp nhiều KB*

## **7.5 Cắm micro có dây**

Có thể cắm micro có dây vào 2 lỗ **[MIC 1]** và **[MIC 2]** để hát bình thường

## **8. ỨNG DỤNG KARAOKE CONNECT**

## **8.1 Ứng dụng điều khiển và chọn bài thông minh Karaoke Connect**

Ứng dụng Karaoke Connect trên loạt thiết bị chọn bài karaoke thông minh: màn hình cảm ứng, máy tính bảng và điện thoại có khả năng kết nối không dây (Wifi) với KB để đồng bộ điều khiển và tìm/chọn nhanh bài hát karaoke

Tải miễn phí ứng dụng Karaoke Connect cho điện thoại thông minh (hoặc iPad) trên cửa hàng Apple App Store, Google Play Store và Microsoft Windows Phone Store hoặc quét mã QR Code bên dưới để cài đặt

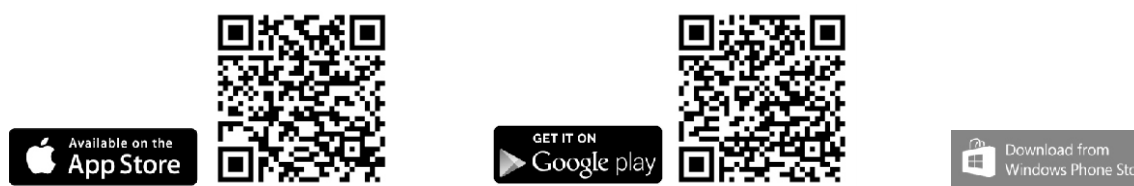

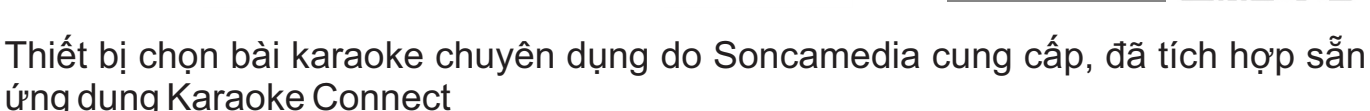

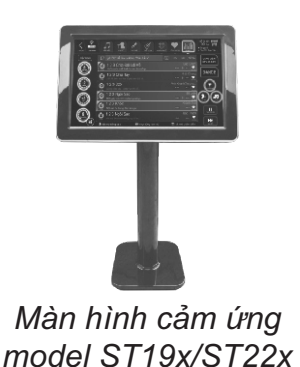

*(19"/22" – kết nối Wifi)*

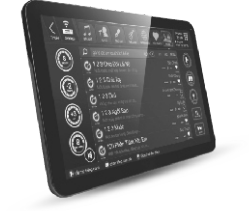

*Máy tính bảng model ST10x (tablet 10" – kết nối Wifi)*

## **8.2 Cài đặt ứng dụng lên điện thoại và kết nối vào KB**

Cài đặt ứng dụng -> Cập nhập dữ liệu đầy đủ -> Kết nối với KB (theo 6 bước sau)

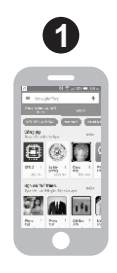

*Truy cập kho ứng dụng (iOS, Android, Windows Phone)*

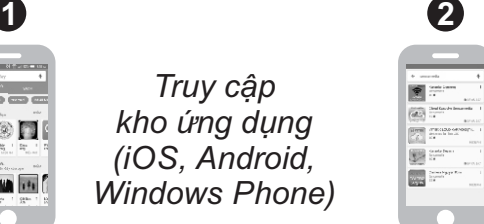

*Gõ "Soncamedia" để tìm ứng dụng Karaoke Connect (icon màu đỏ)*

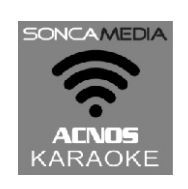

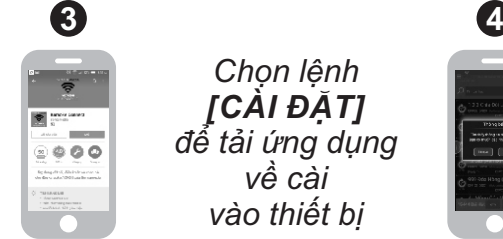

*Chọn lệnh [CÀI ĐẶT] để tải ứng dụng về cài vào thiết bị*

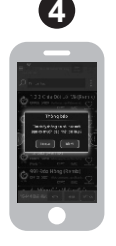

*Chạy ứng dụng trên thiết bị, kết nối internet WiFi/3G và cập nhật dữ liệu bài hát*

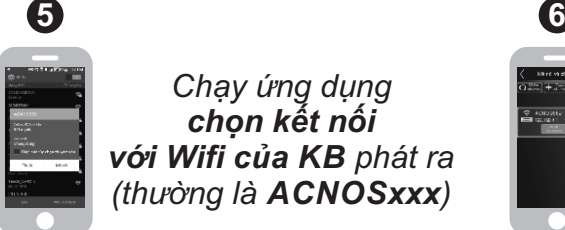

*Chạy ứng dụng chọn kết nối với Wifi của KB phát ra (thường là ACNOSxxx)*

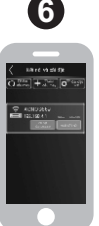

*Dò tìm để chọn kết nối với KB và nhập mật khẩu (mật khẩu kết nối: 1234 hoặc mật khẩu quản trị: 5168)*

## **8.3 Chức năng điều khiển KB và tìm, chọn bài hát karaoke**

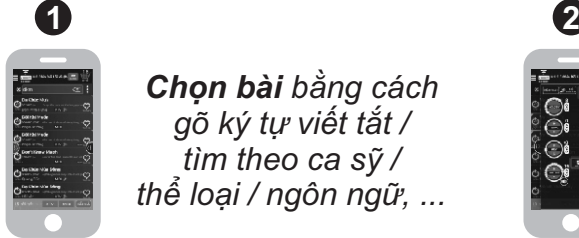

*Chọn bài bằng cách gõ ký tự viết tắt / tìm theo ca sỹ / thể loại / ngôn ngữ, ...*

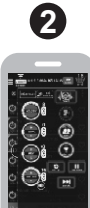

*Điều khiển chức năng KB: chọn ưu tiên, chỉnh nhạc, chấm điểm, qua bài,...*

## **8.4 Chức năng WIFI VIDEO hát karaoke trên màn hình điện thoại**

Khi đã kết nối với KB, ứng dụng Karaoke Connect có thể hiển thị đồng bộ lời bài KB đang phát (Wifi Video) ngay trên màn hình di động để xem & hát luôn.

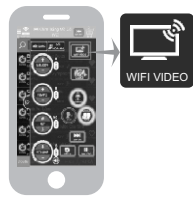

*Nhấn icon [WIFI VIDEO] (góc phải giao diện) để chuyển sang video karaoke xem lời & hát ngay trên di động*

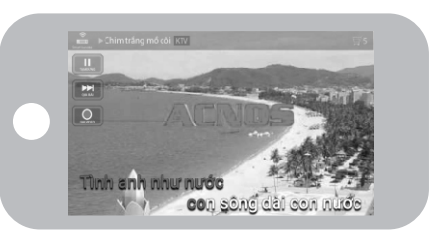

## **8.5 Chức năng cài đặt cho KB**

Dùng ứng dụng Karaoke Connect để kết nối & cài đặt các thông số cho KB

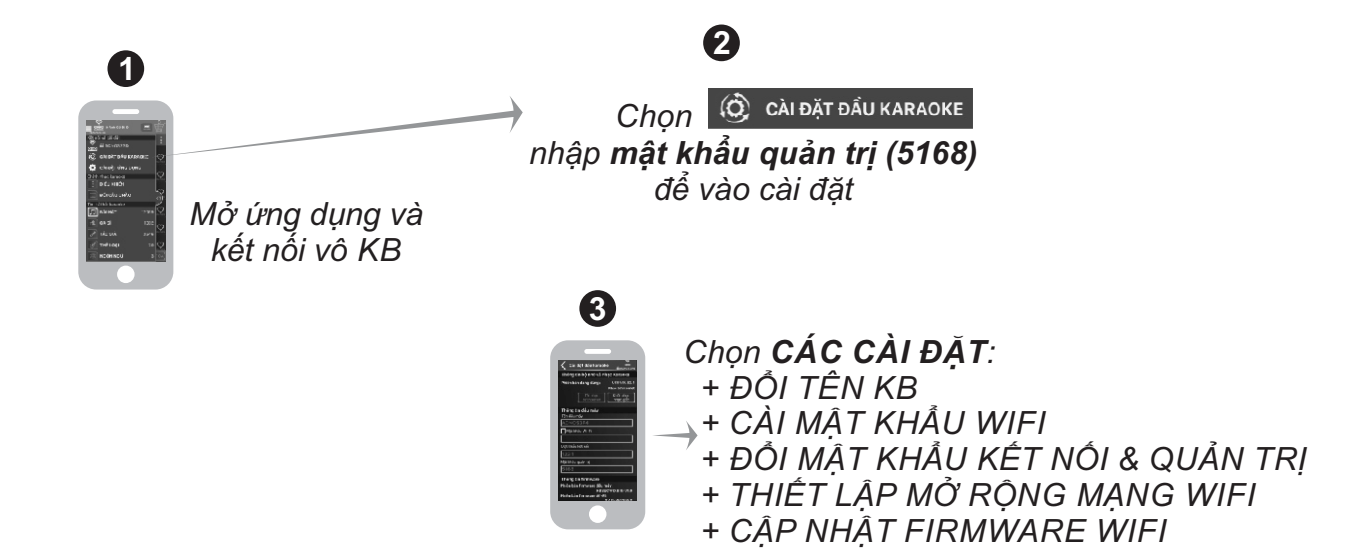

## **8.6 Thiết lập kết nối Wifi của KB vào mạng Wifi có sẵn**

#### *Bạn có thể THIẾT LẬP MỞ RỘNG MẠNG WIFI để kết nối mạng Wifi của KB vào một mạng Wifi đang có sẵn (ở nhà hoặc quán) và tận dụng kết nối internet khi điều khiển chọn bài trên thiết bị di động*

Đặt KB trong vùng phủ sóng của mạng Wifi đang có. Chạy ứng dụng Karaoke Connect để kết nối vô KB và thiết lập mở rộng mạng Wifi, theo 4 bước sau:

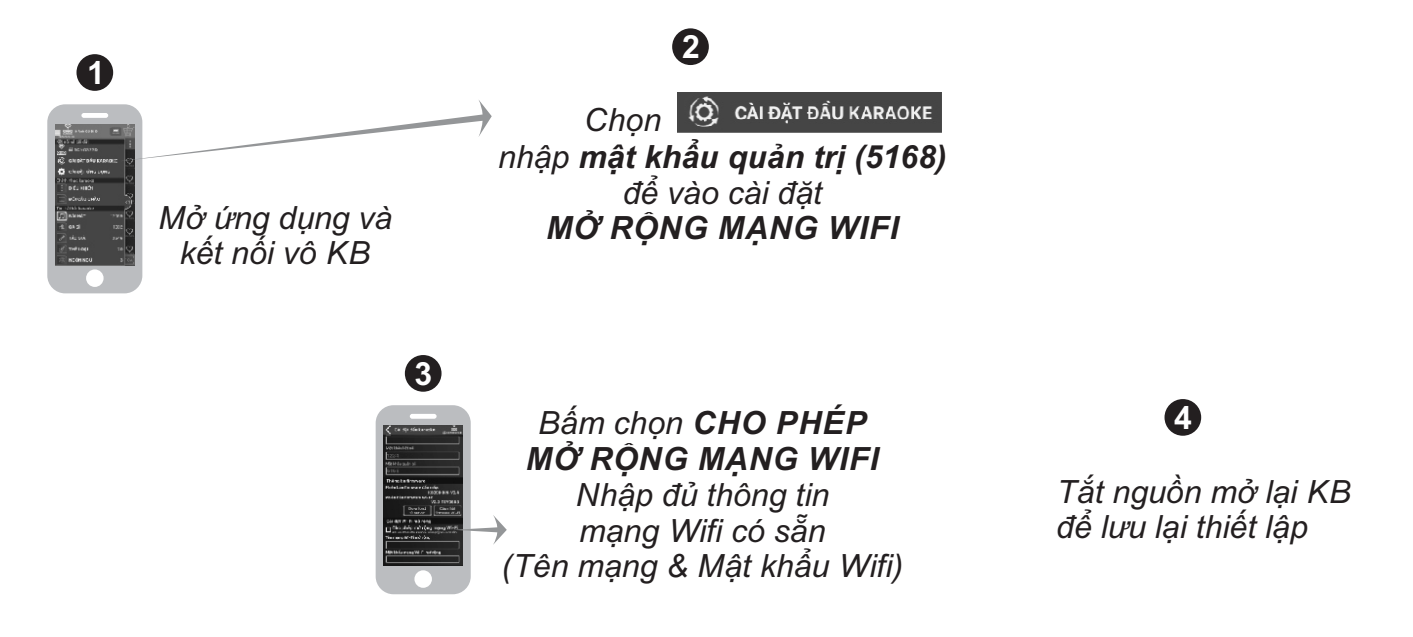

#### *Lưu ý:*

*\* Sau khi KB đã lưu lại thiết lập mạng Wifi có sẵn xong, có thể dùng ứng dụng Karaoke Connect kết nối vô mạng này để dò tìm KB, chọn kết nối và điều khiển các chức năng KARAOKE WIFI của KB như bình thường (tương tự các bước mục 8.2-8.5* &*trang 18-19).*

*\* Nếu mạng Wifi có sẵn đã được kết nối internet thì thiết bị di động kết nối vô mạng này sẽ sử dụng được các chức năng vô mạng internet bình thường.*

## **9. BẢO TRÌ BẢO DƯỠNG**

## **9.1 Hướng dẫn bảo quản**

\* TẮT hẳn nguồn điện của máy và rút phích cắm nguồn ra khỏi ổ cắm điện khi không sử dụng trong một thời gian dài.

\* THÁO hết pin ra khỏi micro không dây, bộ điều khiển từ xa khi không sử dụng trong một thời gian dài, để tránh hiện tượng pin rỉ nước gây hư hỏng các bộ phận bên trong. \* KHÔNG đặt máy nằm, kênh nghiêng hoặc ngược trong thời gian dài để tránh nguy

cơ axít rỉ ra từ bình điện ăn hư các bộ phận bên trong.

\* NÊN cho máy hoạt động 1-2 lần, định kỳ hàng tháng, để tránh nguy cơ lão hóa màng loa, rách màng loa khi để quá lâu không sử dụng.

\* Máy cần được bảo quản trong thùng carton cứng, có mốp lót. ĐĂT ĐỨNG đúng chiều, ở nơi khô ráo, mát mẻ, không bị kênh, không rung động, không bụi bẩn, cách xa môi trường hóa chất và các tác nhân ăn mòn.

\* Môi trường bảo quản tiêu chuẩn có nhiệt độ từ -10⁰C đến 50⁰C.

\* Hạn chế dằn xóc, va chạm mạnh khi bốc xếp, vận chuyển.

## **9.2 Lưu ý tăng tuổi thọ bình điện**

\* Cần sạc đủ **10 giờ** hoặc đầy bình trước khi sử dụng. Nên cắm điện để sử dụng máy và sạc cho bình điện khi có thể.

\* Cần cắm sạc ngay sau khi hết bình. Bình điện sẽ hư hỏng nếu KHÔNG được sạc lại trong vòng 24 giờ sau khi hết bình.

\* Cần sạc đầy bình, định kỳ hàng tháng và giữ máy tắt ở trạng thái đầy bình khi không sử dụng trong thời gian dài, để tăng tuổi tho và khả năng giữ điện cho bình.

## **10. GIẢI QUYẾT NHANH CÁC VẤN ĐỀ THƯỜNG GẶP**

## **10.1 Các vấn đề thường gặp và cách giải quyết**

Vui lòng tham khảo hướng dẫn cách giải quyết nhanh các vấn đề thường gặp trong quá trình sử dụng KB của bạn. Nếu đã làm đúng theo hướng dẫn mà vẫn không giải quyết được vấn đề hoặc phát sinh các sự cố khác, vui lòng liên hệ ngay với bộ phận chăm sóc khách hàng để được hỗ trợ thêm.

### *VĐ1: loa thỉnh thoảng bị hú trong khi hát*

**+ Cách xử lý:** tránh chĩa đầu thu micro về hướng họng loa đang phát ra âm thanh lớn để hạn chế tiếng rít/hú. Chọn xoay loa ra hướng phù hợp để có âm thanh chuẩn. *Mẹo: chỉnh âm lượng MUSIC TREBLE và MIC TREBLE ở mức vừa đủ có thể hạn chế tiếng hú phát ra loa trong khi hát.*

## *VĐ2: micro không dây UHF bị mất tiếng*

**+ Cách xử lý:** kiểm tra icon báo pin trên micro để chắc rằng vẫn còn đủ pin để hoạt động. Nhấp nút **[SET]** để chuyển qua kênh (CH) tần số khác & a-lô thử. Nếu đã bấm chuyển kênh vài lần mà vẫn không có tiếng micro ra loa thì cần tiến hành cài đặt đồng bộ lại micro với KB, theo hướng dẫn ở **mục 4.2 (**&**trang 12)**.

#### *VĐ3: loa bị rè (bể tiếng) khi vặn hết cỡ các núm chỉnh VOL MASTER / MUSIC (volume bluetooth điện thoại)*

**+ Cách xử lý:** Giảm nhỏ Volume lại (không vặn tất cả lên hết mức 100%).

### *VĐ4: hát không có ECHO (dù đã chỉnh ECHO) và tiếng nhạc phát ra bị nhỏ*

**+ Cách xử lý:** kiểm tra nút chọn chế độ KARAOKE/VOICE (bị nhấn ở chế độ phát biểu VOICE) và nhấn nhả nút này về lại chế độ KARAOKE, xem thêm hướng dẫn ở **mục 5 (**&**trang 12)**.

#### *VĐ5: chỉnh micro không hút, bị nặng tiếng, khó hát và nhạc nghe bass-treble không mạnh*

 **+ Cách xử lý:** Cân chỉnh lại MUSIC & MIC. Tuần tự vặn VOL MASTER lớn lên rồi chỉnh tiếp VOLMUSIC & VOLMIC (rồi chỉnh ECHO) cho vừa hát. *Mẹo: cách chỉnh nhanh KB tối ưu là vặn VOL MASTER ở mức ~70% (vị trí 3-giờ) rồi tùy chỉnh VOL MIC / MUSIC cho ăn khớp nhạc & giọng hát.*

#### *VĐ6: đã cài ứng dụng Karaoke Connect vô điện thoại rồi nhưng không xem được lời WIFI VIDEO để hát karaoke*

**+ Cách xử lý:** kết nối điện thoại vô mạng internet (Wifi hoặc 3G), chạy lại ứng dụng Karaoke Connect để chon tải về đủ bộ dữ liệu bài hát. Chon TẢI VỀ khi thấy báo hỏi hoặc vào mục **TÙY CHỈNH ỨNG DỤNG** để chọn TẢI VỀ hết các gói dữ liệu nhạc/clip liệt kê trong mục **"Quản lý dữ liệu ứng dụng"**. Chờ điện thoại cập nhập đủ dữ liệu bài hát là sử dụng được chức năng WIFI VIDEO.

#### *VĐ7: khi chọn KB (ACNOSxxx) để kết nối thì ứng dụng Karaoke Connect hỏi mật khẩu mà tôi thông nhớ*

**+ Cách xử lý:** thử nhập mật khẩu kết nối mặc định là **"1234"** hoặc mật khẩu quản trị mặc định là **"5168"**. Nếu vẫn không được thì tiến hành thiết lập lại cài đặt ban đầu cho KB theo hướng dẫn ở **mục 6.5 (**&**trang 15)** rồi kết nối lại với mật khẩu mặc định.

### *VĐ8: mạng Wifi của KB (ACNOSxxx) bị cài mật khẩu mà tôi thông nhớ*

**+ Cách xử lý:** tiến hành thiết lập lại cài đặt ban đầu cho KB để hủy bỏ mật khẩu Wifi đã cài, theo hướng dẫn ở **mục 6.5 (**&**trang 15)**. Tắt máy, gắn lại USB có nhạc karaoke vào & mở máy lên rồi kết nối lại vô mạng Wifi của KB mà không cần nhập mật khẩu nữa.

*Lưu ý: trường hợp đã thử thao tác thiết lập lại cài đặt ban đầu nhiều lần mà mạng Wifi của KB vẫn yêu cầu nhập mật khẩu (không hủy được), vui lòng liên hệ với bộ phận chăm sóc khách hàng để được hỗ trợ thêm.*

### *VĐ9: gắn USB nhạc karaoke vô KB nhưng không hát karaoke được*

**+ Cách xử lý:** kiểm tra đã gắn đúng USB có nhạc karaoke (phụ kiện kèm theo máy) vào đúng lỗ cắm KARAOKE USB rồi tắt máy mở lại. Chờ sau vài giây KB sẽ phát khúc nhạc hiệu (và phát ra mạng Wifi, tên mặc định là ACNOSxxx) là bắt đầu chọn bài hát karaoke được. Cũng có thể nối dây HDMI (hoặc AV) lên màn hình TV để xem và kiểm tra hoạt động của máy ở chế độ KARAOKE WIFI.

### **10.2 Hướng dẫn kích hoạt bảo hành điện tử**

Sản phẩm được bảo hành điện tử. Ngay sau khi mua, quý khách có thể yêu cầu nhân viên bán hàng kích hoạt bảo hành hoặc chụp hình **"MÃ VẠCH SỐ MÁY" (SERIAL)** in trên sản phẩm (trên phiếu bảo hành) gởi kèm **HỌ-TÊN** và **SỐ ĐIỆN THOẠI LIÊN LẠC** tới **Zalo/Viber 0961 017 017** (hoặc gởi **email: [baohanh@sonca.com.vn](http://baohanh@sonca.com.vn)**), để

được kích hoạt bảo hành:

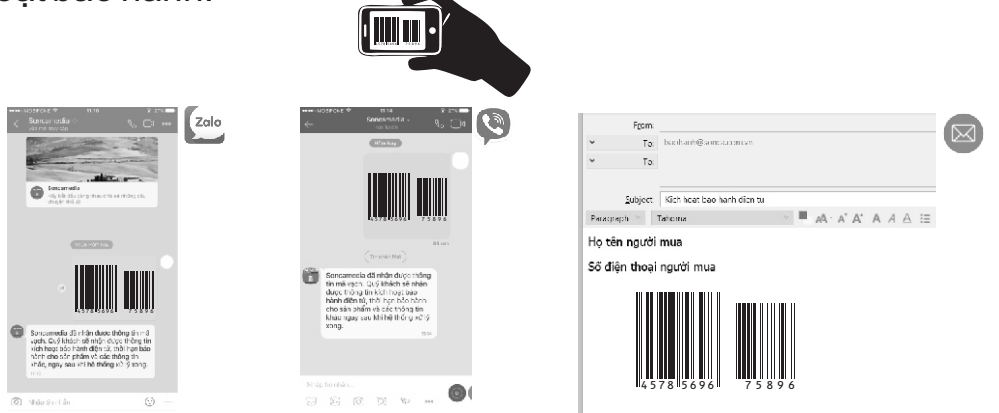

Quý khách sẽ nhận được thông tin kích hoạt bảo hành điện tử, thời hạn bảo hành cho sản phẩm và các thông tin khác, ngay sau khi hệ thống xử lý xong.

## **10.3 Tham khảo thêm thông tin về sản phẩm**

Truy cập các kênh truyền thông về sản phẩm của Soncamedia

\* Video hướng dẫn sử dụng: *<https://www.youtube.com/user/soncamedia/videos>*

\* Trang Facebook: *<https://www.facebook.com/soncamedia>*

\* Website: *<http://www.soncamedia.com>*

### **10.4 Thông tin liên hệ bộ phận chăm sóc khách hàng**

Mọi thắc mắc về sản phẩm, vui lòng liên hệ Soncamedia để được hỗ trợ thêm \* Gọi đường dây nóng 0961-071071 (hoạt động từ 9g sáng đến 9g tối) \* Gởi email về: [sonca@sonca.com.vn](http://sonca@sonca.com.vn)

Xem danh sách các trạm bảo hành ủy quyền của Soncamedia trên toàn quốc ở trang bìa cuối sách hoặc trong phiếu bảo hành sản phẩm. Thông tin cũng được cập nhập trên website: *[http://www.soncamedia.com/he-thong-bao-hanh](http://www.soncamedia.com)*

#### **DANH SÁCH TRẠM BẢO HÀNH ỦY QUYỀN - PHÍA NAM**

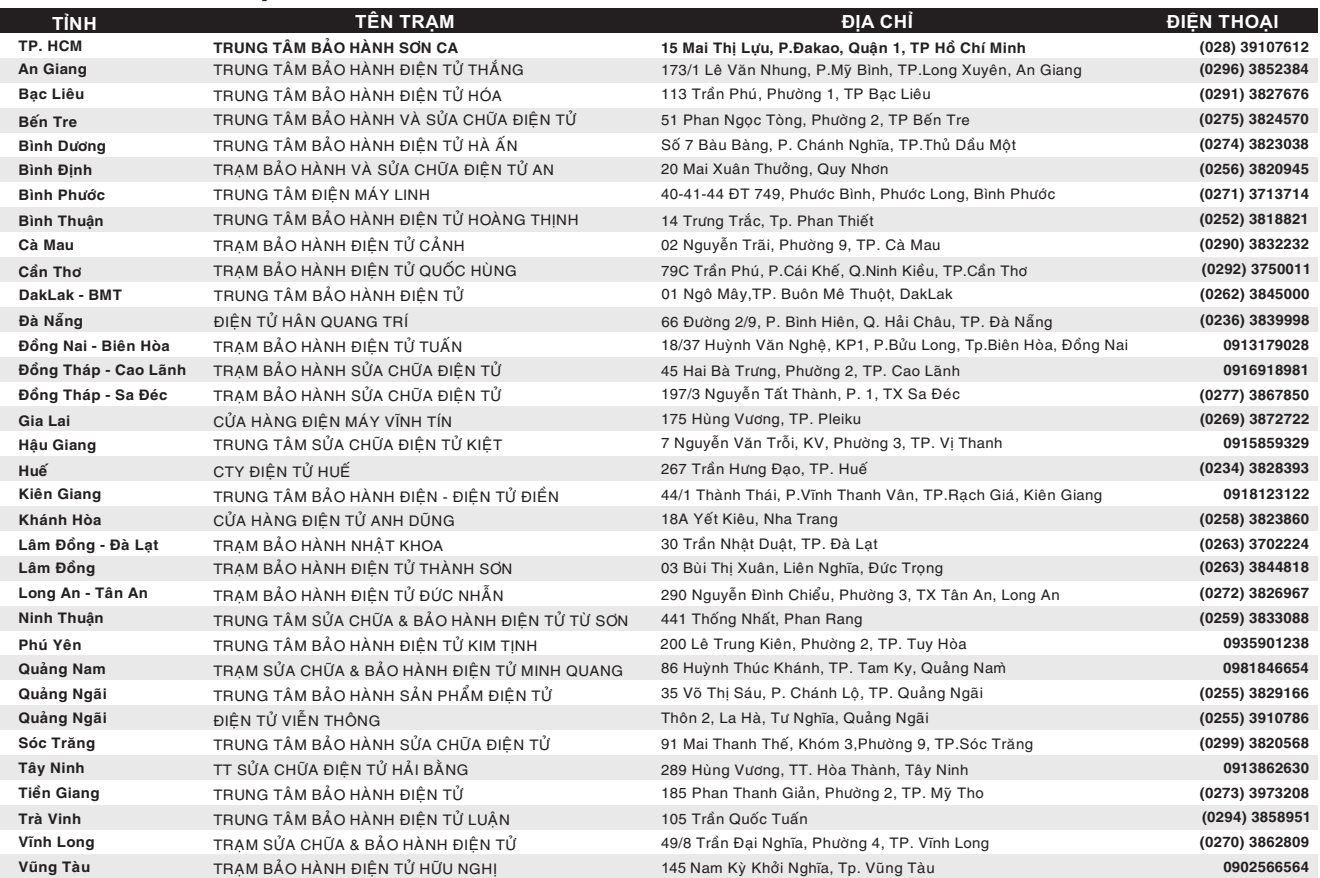

#### **DANH SÁCH TRẠM BẢO HÀNH ỦY QUYỀN - PHÍA BẮC**

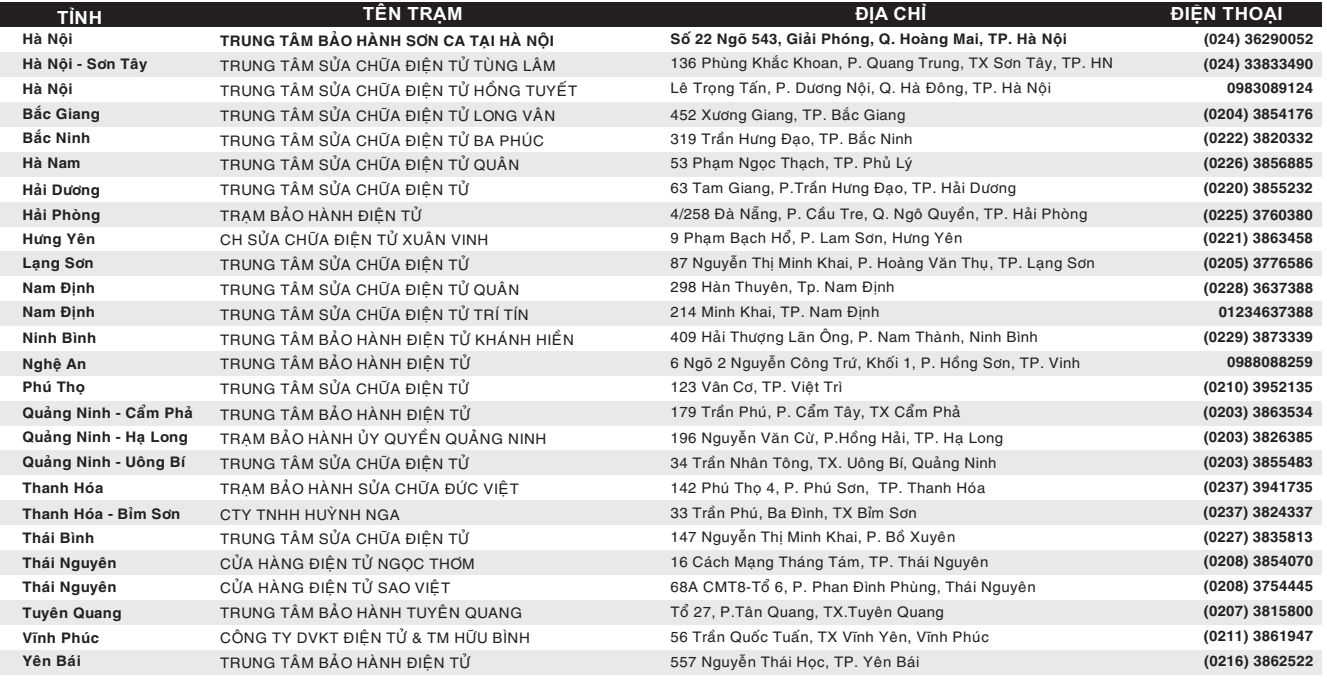

## SONCAMEDIA

#### **CÔNG TY CỔ PHẦN TRUYỀN THÔNG SƠN CA** 15 Mai Thị Lựu, Phường Đa Kao, Quận 1, TP.HCM Tel: (84-28) 3910 7612 - Fax: (84-28) 3910 7614 www.soncamedia.com

#### **CHI NHÁNH HÀ NỘI**

Số 22 Ngõ 543, Giải Phóng, Q.Hoàng Mai, TP. Hà Nội Tel: (84-24) 3629 0052 - Fax: (84-24) 3629 0051

#### **TRUNG TÂM BẢO HÀNH**

15 Mai Thị Lựu, Phường Đa Kao, Quận 1, TP.HCM Tel: (84-28) 3910 7612 - Fax: (84-28) 3910 7614